# <span id="page-0-0"></span>**Guide de l'utilisateur du moniteur Dell™ E1913S/E1913/E2213**

[À propos de votre moniteur](#page-1-0)

[Installation du moniteur](#page-12-0)

[Utilisation du moniteur](#page-17-0)

[Guide de dépannage](#page-45-0)

**[Appendice](#page-52-0)** 

# **Remarques, Avertissements et Mises en garde**

**REMARQUE :** Une REMARQUE indique des informations importantes qui vous aideront à mieux utiliser votre ordinateur. Ø

**AVERTISSEMENT :** Un AVERTISSEMENT indique un risque potentiel de dommage matériel ou de perte de données si les instructions ne sont pas suivies.

**ATTENTION :** ATTENTION indique un risque potentiel de dommage matériel, de blessure corporelle ou de décès.

#### **Les informations contenues dans ce document peuvent être modifiées sans notification préalable. © 2012 Dell Inc. Tous droits réservés.**

Toute reproduction de quelque manière que ce soit sans l'autorisation écrite de Dell Inc. est strictement interdite.

Les marques commerciales utilisées dans ce texte : *Dell* et le logo *DELL* sont des marques déposées de Dell Inc.; *Microsoft* et *Windows* sont des marques commerciales ou des marques déposées de Microsoft Corporation aux Etats-Unis et/ou dans d'autres pays. *ENERGY STAR* est une marque déposée de l'Agence américaine de protection de l'environnement. En tant que partenaire d'ENERGY STAR, Dell Inc. a déterminé que ce produit est conforme aux directives d'ENERGY STAR pour son efficacité énergétique.

D'autres marques commerciales et appellations commerciales peuvent être utilisées dans ce document pour faire référence soit aux entités revendiquant les marques et les appellations soit à leurs produits Dell Inc. désavoue tout intérêt propriétaire dans les marques commerciales et appellations commerciales autres que les siennes.

#### **Modèle E1913Sf/E1913Sc/E1913c/E2213c**

*Avril* **2012 Rév. A00**

<span id="page-1-0"></span>[Retour à la Table des matières](#page-0-0)

# **À propos de votre moniteur**

### **Guide de l'utilisateur du moniteur Dell™ E1913S/E1913/E2213**

- [Contenu de l'emballage](#page-1-1)
- [Caractéristiques du produit](#page-2-0)
- [Identifification des pièces et contrôles](#page-3-0)
- **[Spécifications du moniteur](#page-4-0)**
- **O** [Capacité Plug and Play](#page-8-0)
- [Qualité du moniteur LCD et politique de pixel](#page-11-0)
- **O** [Instructions d'entretien](#page-11-1)

### <span id="page-1-1"></span>**Contenu de l'emballage**

Votre moniteur vient avec tous les éléments énumérés ci-dessous. Assurez-vous d'avoir tous les éléments et utilisez [Contacter Dell™](#page-52-1) s'il manque quelque chose.

**ZA REMARQUE** :Certains éléments sont en option et peuvent ne pas être expédiés avec votre moniteur. Certaines fonctionnalités ou accessoires peuvent ne pas être disponibles dans certains pays.

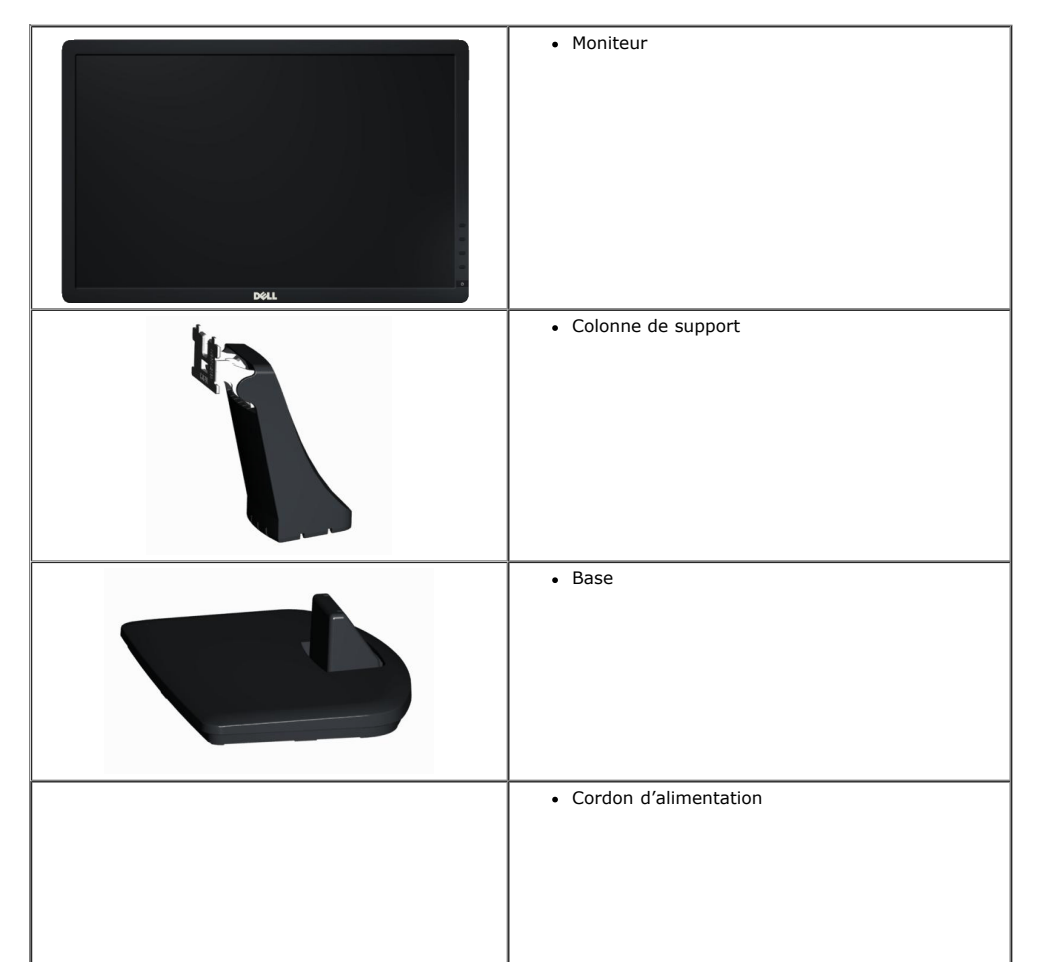

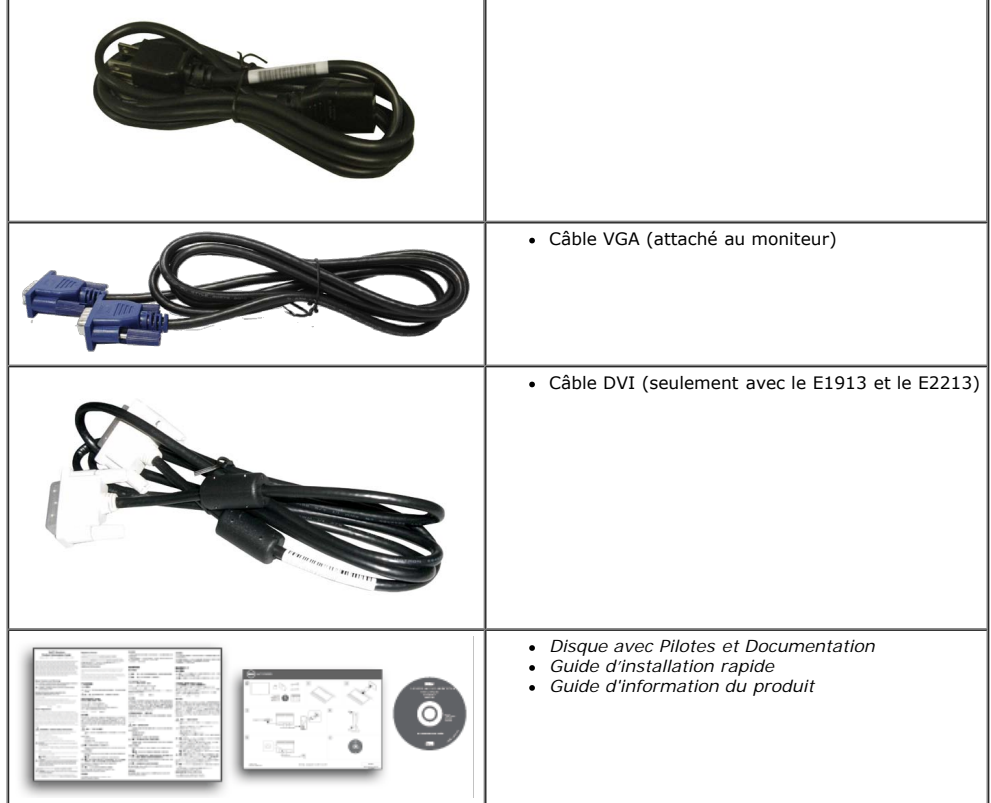

## <span id="page-2-0"></span>**Caractéristiques du Produit**

Le moniteur Dell<sup>™</sup> E1913S/E1913/E2213 à écran plat a une matrice active, un transistor en couche mince (TFT) et un écran à cristaux liquides. Les principales caractéristiques du moniteur sont les suivantes :

- **E1913S :** Affichage de zone visible 48,3 cm (19,0 pouces). Résolution 1280 x 1024, plus un support plein écran pour les résolutions inférieures.
- **E1913 :** Affichage de zone visible 48,3 cm (19,0 pouces). Résolution 1440 x 900, plus un support plein écran pour les résolutions inférieures.
- **E2213** : Affichage de zone visible 55,9 cm (22,0 pouces). Résolution 1680 x 1050, plus un support plein écran pour les résolutions inférieures.
- Capacité de réglage d'inclinaison.
- Une gamme de solutions de montage avec des orifices de fixation à écartement de 100 mm VESA (Video Electronics Standards Association) et pied amovible.
- Capacité Plug and Play si votre système la prend en charge.
- Menu de réglage OSD (affichage à l'écran) pour une facilité de configuration et l'optimisation de l'écran.
- Le CD logiciel et de documentation inclut un fichier d'information (INF), un fichier de correspondance des couleurs d'image (ICM) et une documentation sur le produit.
- Gestionnaire d'affichage Dell (sur le CD fourni avec le moniteur).
- Fente de verrouillage de sécurité.
- Capacité de gestion des biens.
- Conformité avec ENERGY STAR.
- Conformité avec EPEAT™ Gold.
- Conformité avec RoHS.
- Halogène limité.
- Ecrans certifiés TCO.

# <span id="page-3-0"></span>**Identification des pièces et des contrôles**

### **Vue de devant**

<span id="page-3-1"></span>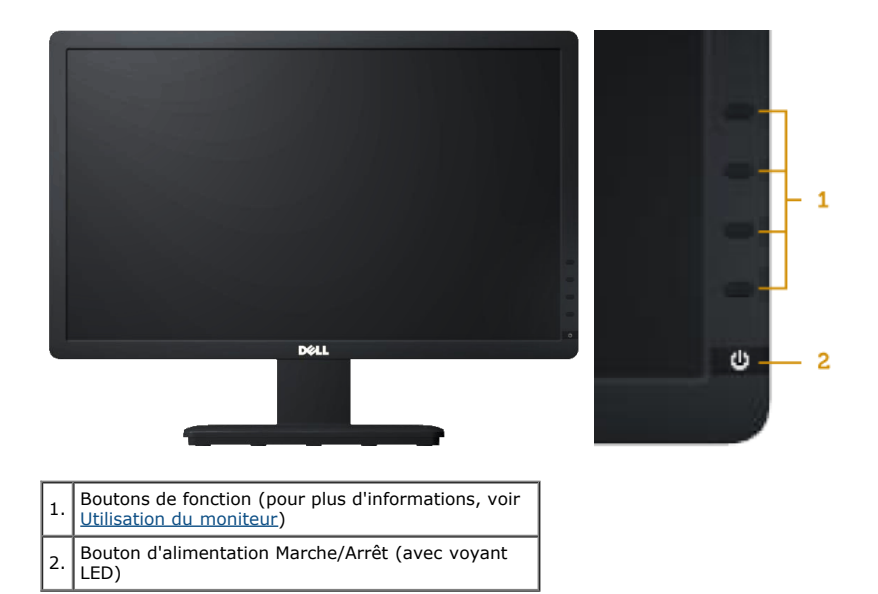

### **Vue de derrière**

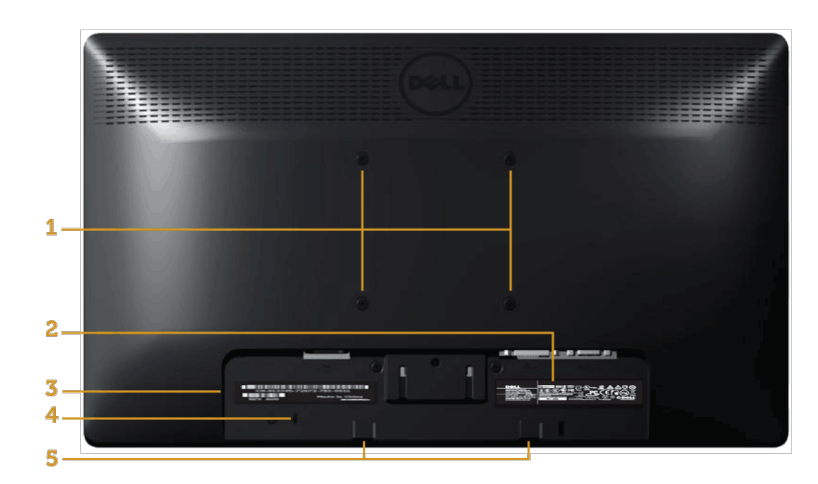

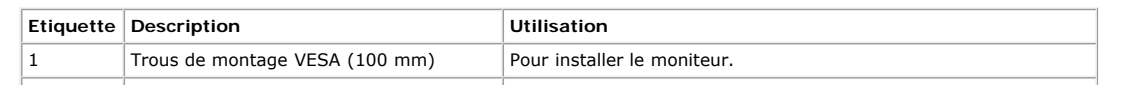

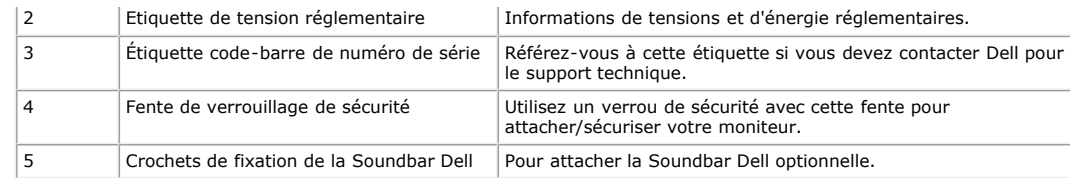

### **Vue de coté**

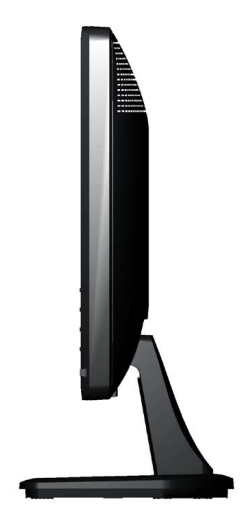

**Côté droit**

### **Vue de dessous**

**E1913S : E1913/E2213 :**

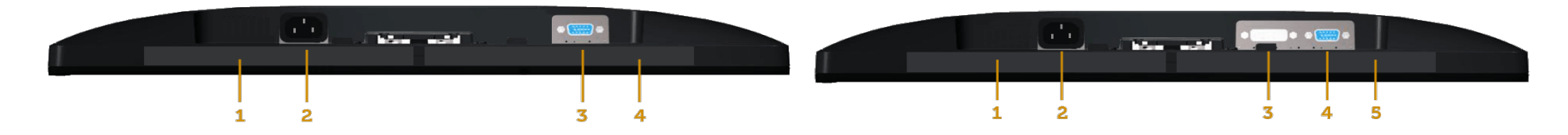

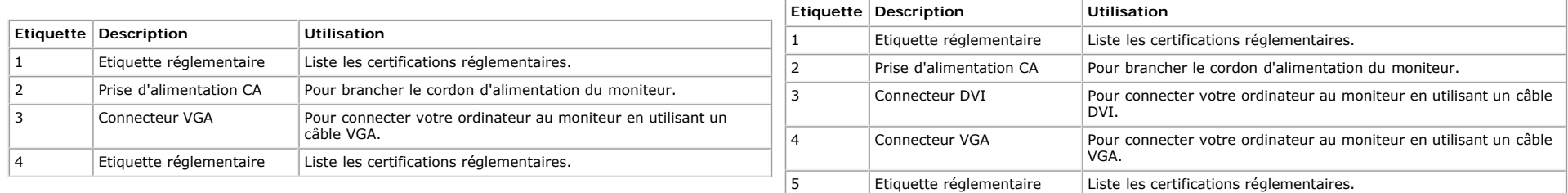

# <span id="page-4-0"></span>**Spécifications du moniteur**

Les sections suivantes vous donnent des informations sur les divers modes de gestion de l'alimentation et les affectations de broches pour les différents connecteurs de votre moniteur.

### <span id="page-5-0"></span>**Modes de gestion d'énergie**

Si vous avez une carte graphique compatible DPMS VESA ou un logiciel installé sur votre PC, le moniteur peut automatiquement réduire sa consommation électrique lorsqu'il n'est pas utilisé. On parle alors de *Mode* d'économie d'énergie. Si l'ordinateur détecte une entrée depuis le clavier, la souris ou d'autres périphériques, le moniteur se "réveillera" automatiquement. Le tableau suivant affiche la consommation électrique et les signaux de cette fonctionnalité d'économie d'énergie automatique :

#### **E1913S :**

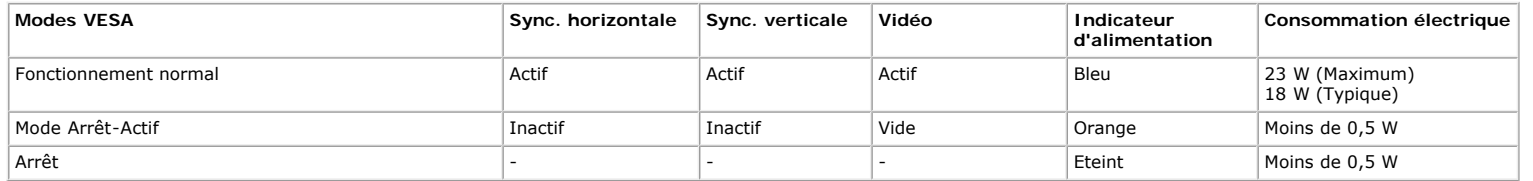

#### **E1913 :**

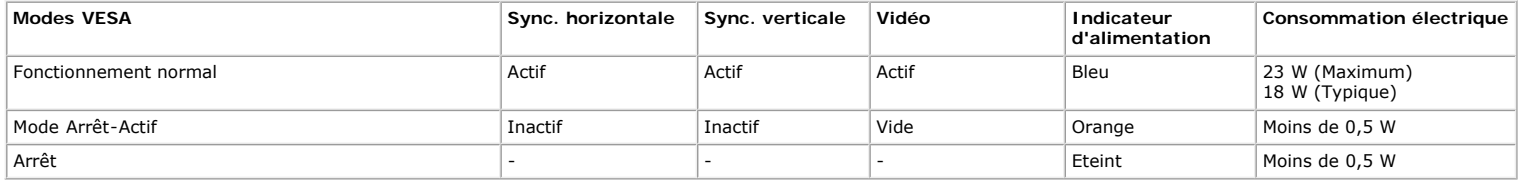

#### **E2213 :**

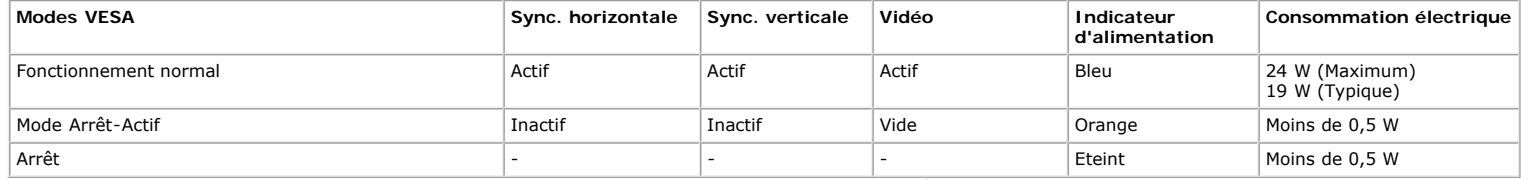

L'OSD fonctionnera uniquement en mode *fonctionnement normal*. Quand vous appuyez dans le mode Arrêt-Actif sur un bouton quelconque sauf celui de l'alimentation, les messages suivants seront affichés :

### **Dell E1913S**

Il n'y a pas de signal venant de votre ordinateur.

Appuyez sur n'importe quelle touche de la souris ou du clavier pour le réveiller.

Ø

## Dell E1913 / E2213

Il n'y a pas de signal venant de votre ordinateur.

Appuyez sur une touche du clavier ou déplacez la souris pour le réveiller.

S'il n'y a pas d'affichage, appuyez le bouton du moniteur pour sélectionner la

source d'entrée correcte sur le menu à l'écran.

◙

Activez l'ordinateur et l'ordinateur pour avoir accès à l' [OSD.](#page-19-0)

Ø

**REMARQUE :** Le moniteur Dell E1913S/E1913/E2213 est conforme à la norme **ENERGY STAR®**.

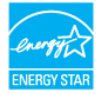

\* La consommation électrique nulle en mode ARRET ne peut être obtenue qu'en débranchant le câble principal du moniteur.

\*\* Consommation électrique maximale avec luminance et contraste max.

#### **Assignations des broches**

#### **Connecteur D-sub 15-broches**

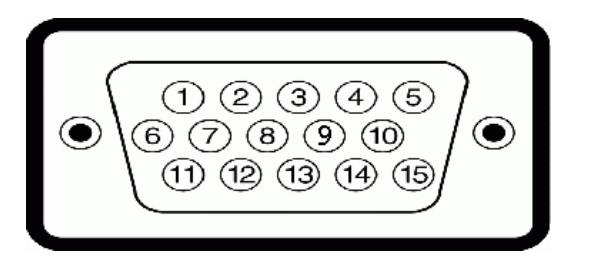

**Numéro de broche Côté Moniteur du câble de signal latéral 15 broches**

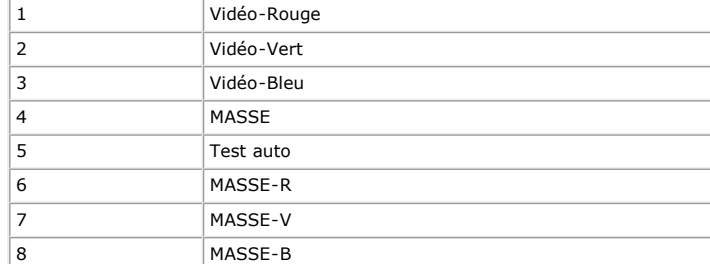

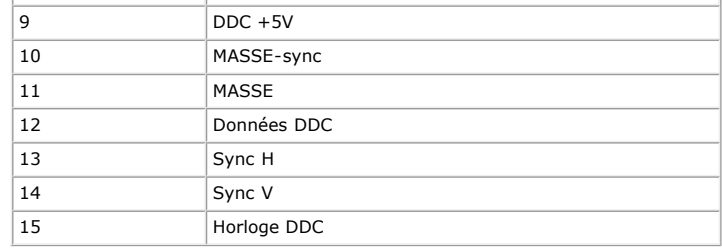

#### **Connecteur DVI**

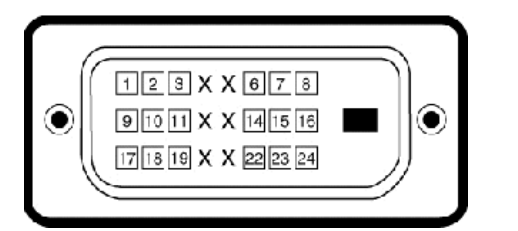

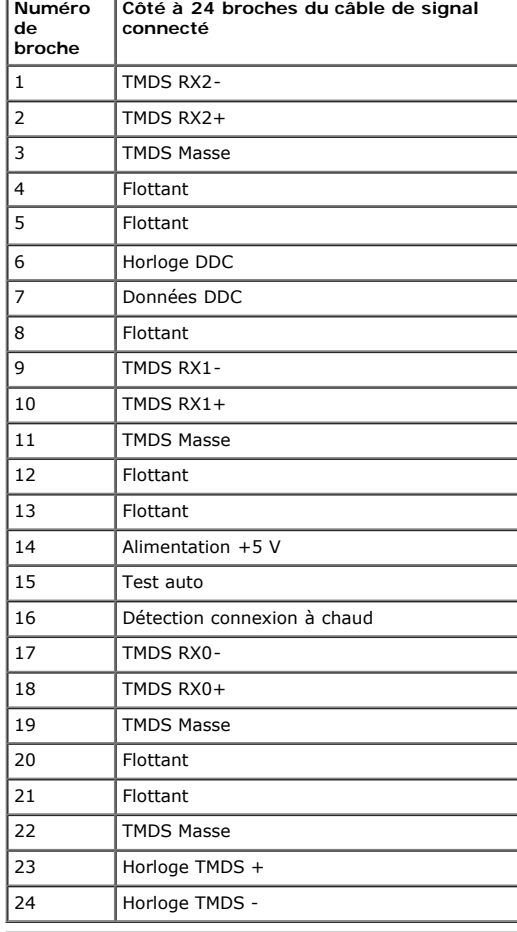

# <span id="page-8-0"></span>**Capacité Plug and Play**

Vous pouvez installer ce moniteur avec n'importe système compatible Plug and Play. Ce moniteur fournit automatiquement à l'ordinateur ses données d'identification d'affichage étendues (Extended Display Identification Data : EDID) en utilisant les protocoles DDC (Display Data Channel) de manière à ce que le système puisse effectuer automatiquement la configuration et optimiser les paramètres du moniteur. La plupart des installations de moniteur sont automatiques. Vous pouvez sélectionner différents paramètres si requis.

# **Spécifications de l'écran plat**

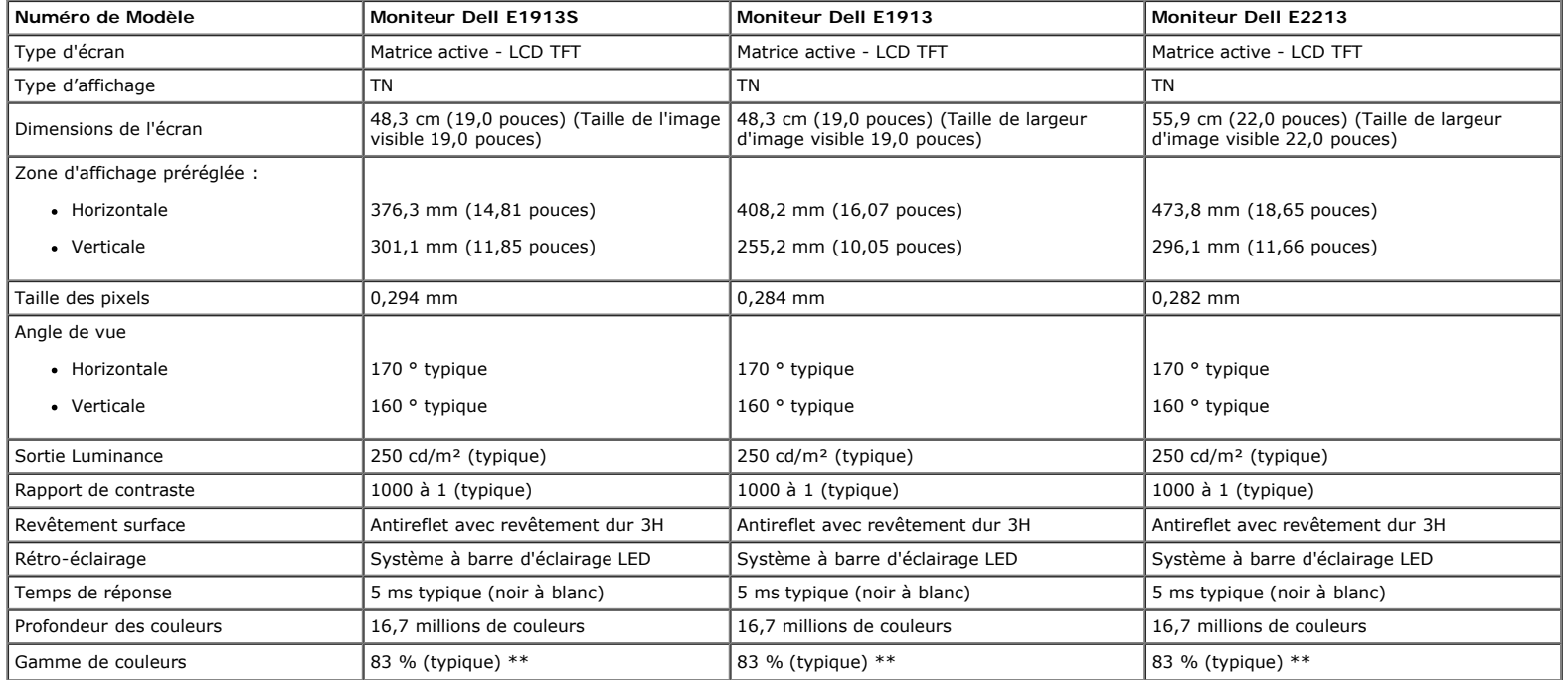

\* Basé sur estimation

\*\* La gamme de couleurs (typique) pour le [E1913S/E1913/E2213] est basée sur les normes des tests CIE1976 (82 %) et CIE1931 (72 %).

### **Spécifications de la résolution**

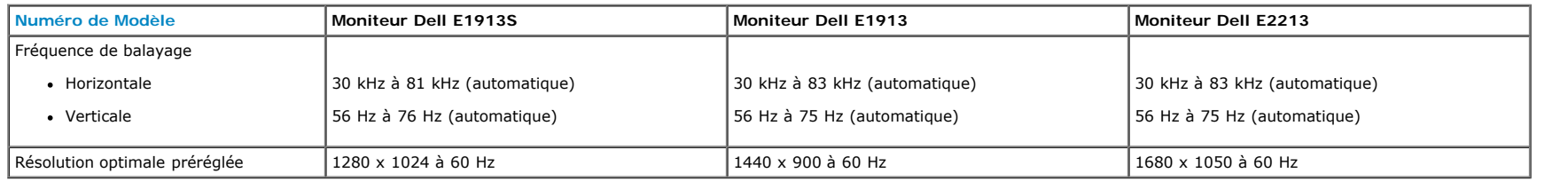

### **Spécifications électriques**

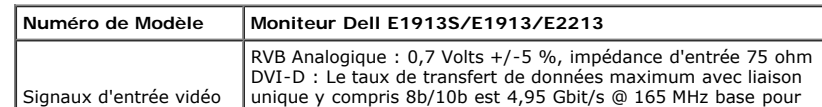

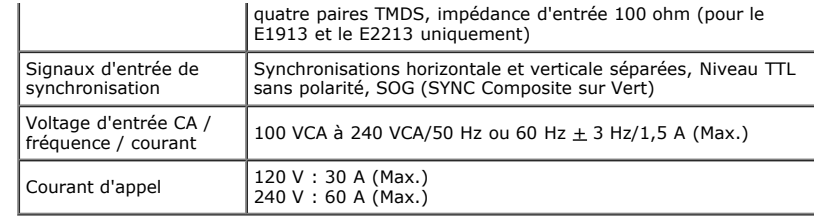

## **Modes d'affichage préréglés**

Le tableau suivant énumère les modes préréglés pour lesquels Dell garantit la taille et le centrage de l'image :

#### **E1913S :**

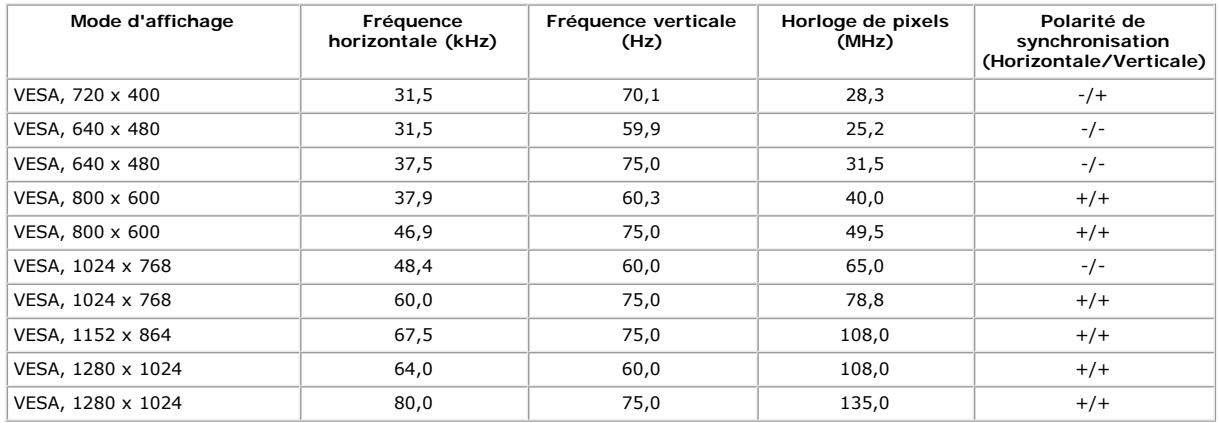

#### **E1913 :**

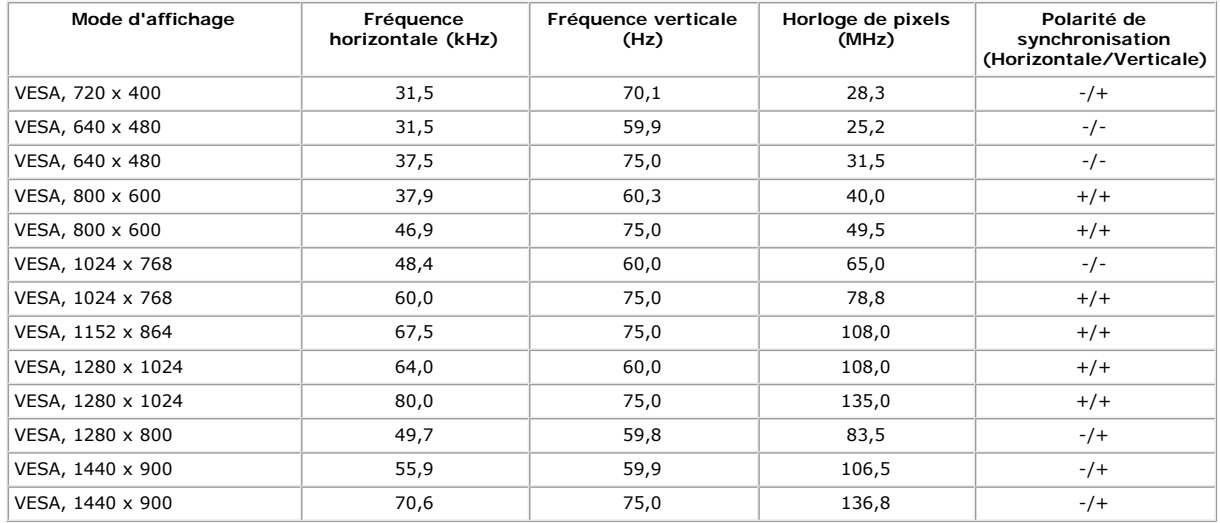

#### **E2213 :**

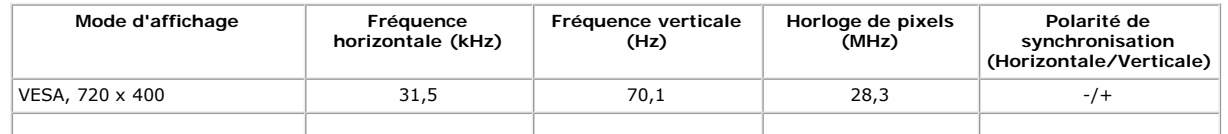

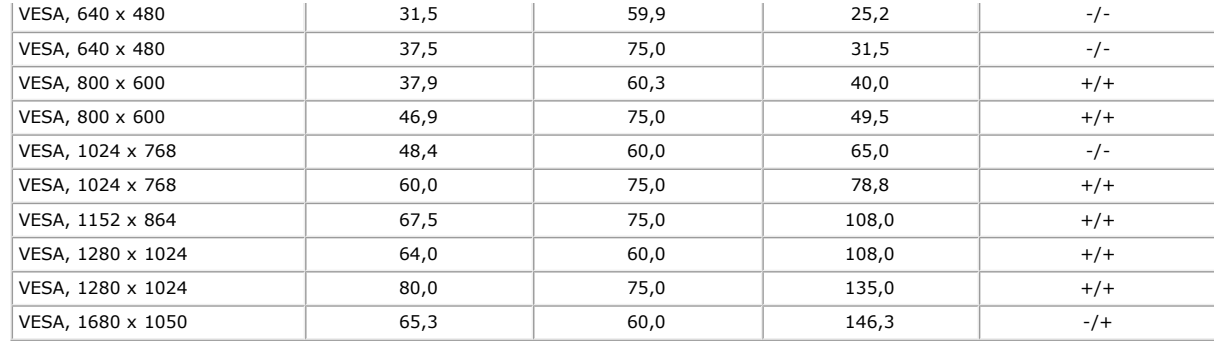

## **Caractéristiques physiques**

Le tableau suivant énumère les caractéristiques physiques du moniteur :

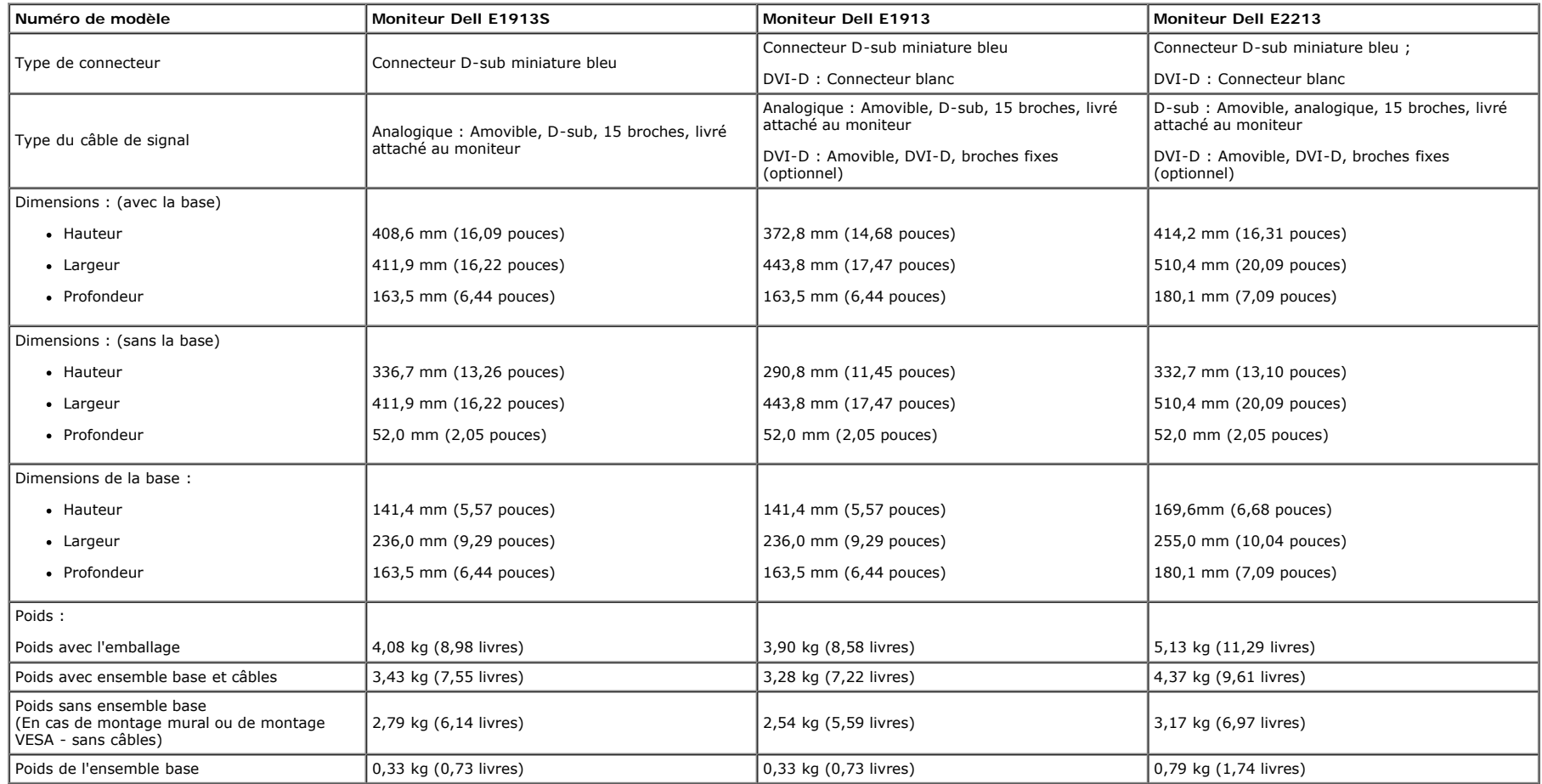

### **Caractéristiques environnementales**

Le tableau suivant énumère les conditions environnementales pour votre moniteur :

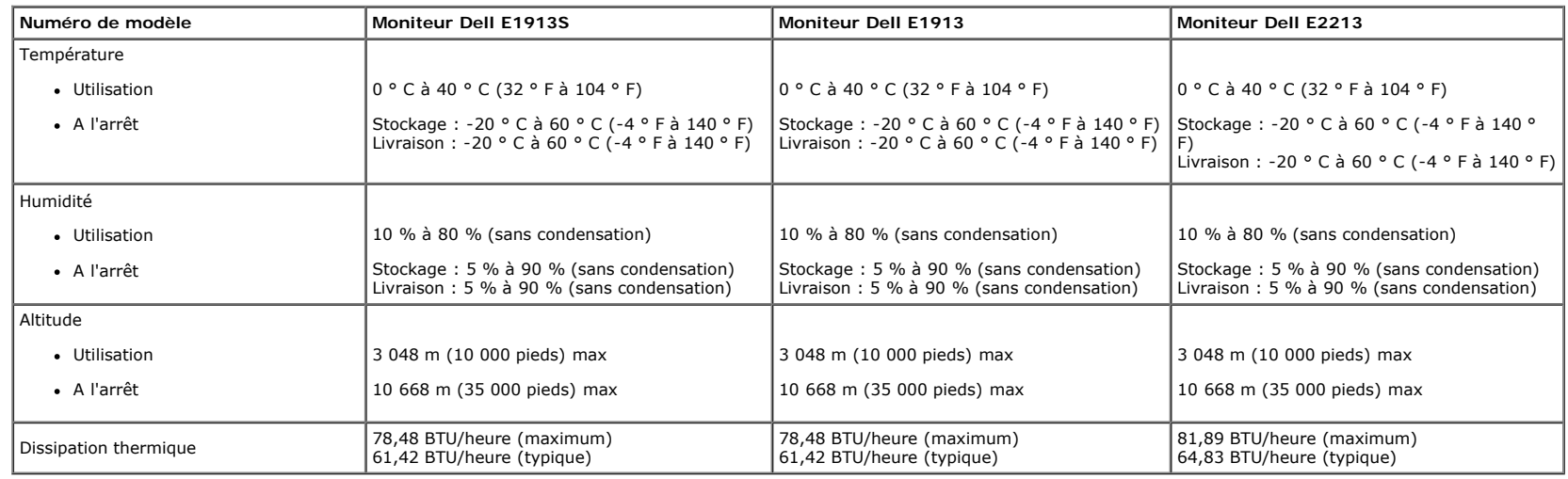

### <span id="page-11-0"></span>**Qualité du moniteur LCD et politique de pixel**

Pendant le processus de fabrication de ce moniteur LCD, il n'est pas anormal que un ou plusieurs pixels deviennent fixe et ne puissent plus changer. Le résultat visible est un pixel fixe qui reste affiché comme un minuscule point noir ou un point éclairé sans couleur, Lorsque un pixel reste allumé tout le temps, celui-ci est connu sous le nom "point lumineux". Lorsqu'un pixel reste noir tout le temps, celui-ci est connu sous le nom "point noir".

Dans la plupart des cas, il est difficile de voir ces pixels fixes et ceux-ci ne devraient pas affecter la qualité ou la fonctionalité de l'écran. Un écran avec entre 1 et 5 pixels fixes est considéré normal et standard. P information, visitez le site de support de Dell : [support.dell.com](http://support.dell.com/).

## <span id="page-11-1"></span>**Instructions d'entretien**

#### **Entretien de votre moniteur**

**AVERTISSEMENT : Lisez et suivez les [Instructions de sécurité](#page-52-2) avant de nettoyer le moniteur.**

**AVERTISSEMENT : Avant de nettoyer le moniteur, débranchez son cordon d'alimentation de la prise murale.**

Pour les meilleures pratiques, suivez les instructions dans la liste ci-dessous pendant le déballage, le nettoyage ou la manipulation de votre moniteur :

- Pour nettoyer votre écran antistatique, humidifiez légèrement un chiffon doux et propre avec de l'eau. Si possible, utilisez un tissu de nettoyage spécial écran ou une solution adaptée au revêtement antistatique. Ne pas utiliser de produits à base de benzène, un diluant, de l'ammoniaque, des nettoyants abrasifs ou des produits à base d'air comprimé.
- · Utilisez un chiffon légèrement humidifié et tiède pour nettoyer les parties en matière plastique. Evitez d'utiliser toutes sortes de détergents car certains peuvent laisser un film trouble sur les parties plastiques.
- · Si vous remarquez la présence de poudres blanches lors du déballage de votre moniteur, éliminez-les à l'aide d'un chiffon. Cette poudre blanche est produite pendant le transport du moniteur.
- Manipulez votre moniteur avec soin car les plastiques de couleur foncée peuvent rayer et laisser des marques de rayures blanches plus facilement que les moniteurs de couleur claire.
- · Pour aider à maintenir une meilleure qualité d'image sur votre moniteur, utiliser un économiseur d'écran qui change dynamiquement et veuillez éteindre votre moniteur quand vous ne l'utilisez pas.

[Retour à la Table des matières](#page-0-0)

<span id="page-12-0"></span>[Retour à la Table des matières](#page-0-0)

# **Installation du moniteur**

# **Guide de l'utilisateur du moniteur Dell™ E1913S/E1913/E2213**

- **[Attacher la base](#page-12-1)**
- **O** [Enlever la base du moniteur pour un montage mural VESA](#page-13-0)
- [Connecter votre moniteur](#page-14-0)
- [Attacher la Soundbar Dell \(optionnel\)](#page-15-0)

# <span id="page-12-1"></span>**Attacher la base**

Ø **REMARQUE :** La base est détachée lorsque le moniteur est livré depuis l'usine.

1. Assembler le socle de support sur la base.

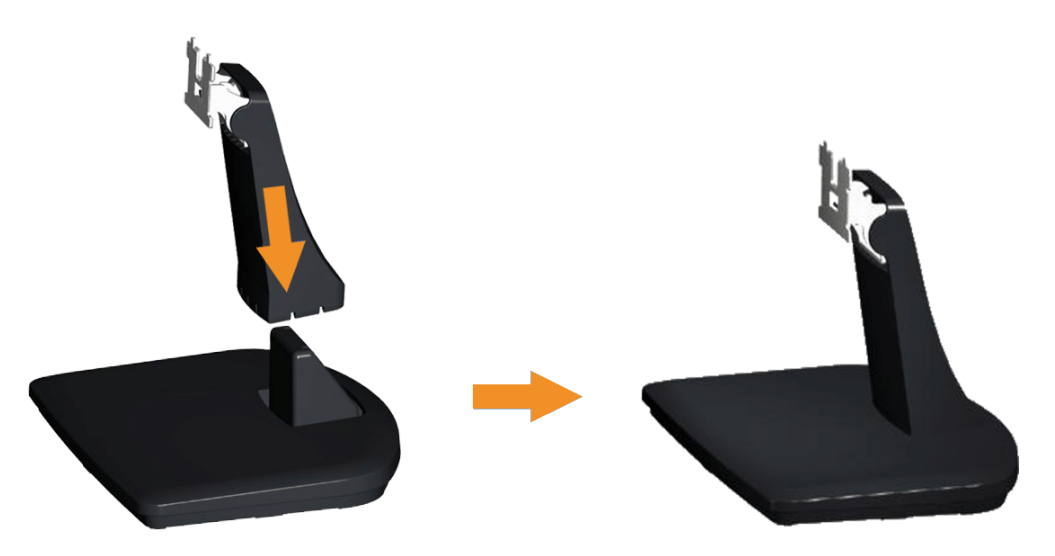

- a. Placez le moniteur sur une surface plane et stable.
- b. Faites glisser le corps de la base du moniteur dans la bonne direction vers le bas de l'arrière jusqu'à ce que la base s'enclenche en position.
- 2. Attacher la base de support au moniteur :

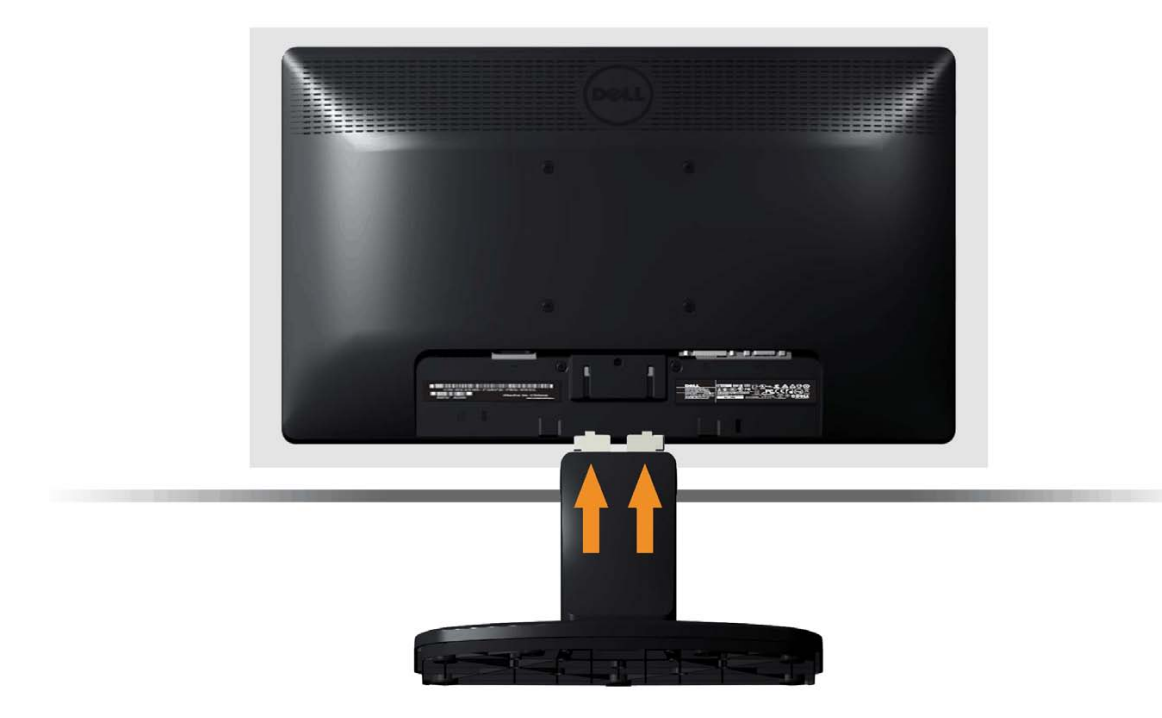

- a. Placez le moniteur sur un chiffon doux ou un coussin près du bord d'un bureau.
- b. Alignez l'ensemble de la base de support avec les rainures du moniteur.
- c. Insérez le support dans le moniteur jusqu'à ce qu'il s'enclenche en position.

<span id="page-13-0"></span>**Enlever la base du moniteur pour un montage mural VESA**

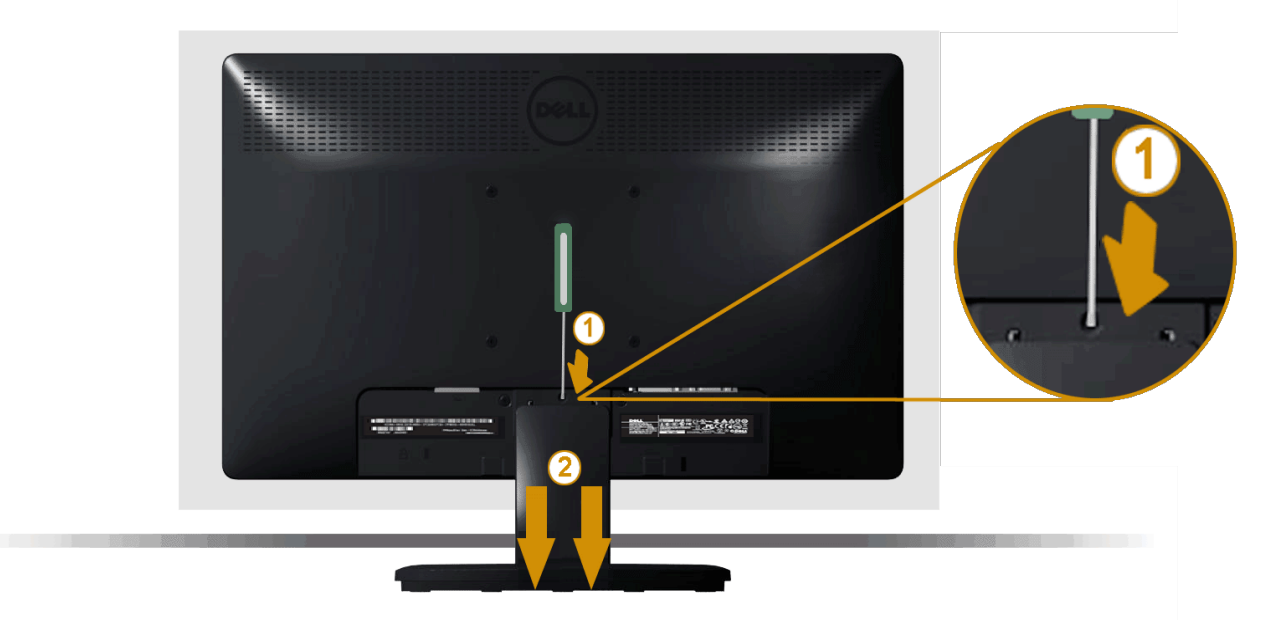

Après avoir placé l'écran du moniteur sur un chiffon doux ou un coussin, suivez les étapes ci-dessous pour enlever la base du moniteur :

- 1. Utilisez un tournevis long pour enfoncer l'onglet de relâchement situé dans un trou juste au-dessus de la base du moniteur.
- 2. Une fois l'onglet poussé, séparez le moniteur de la base du moniteur.

# <span id="page-14-0"></span>**Connecter votre moniteur**

A ATTENTION : Avant de débuter quelque procédure que ce soit de cette section, suivez les [Instructions de sécurité](#page-52-2).

Pour connecter votre moniteur à l'ordinateur :

- 1. Eteignez votre ordinateur et débranchez son cordon d'alimentation.
- 2. Branchez le câble blanc (DVI numérique) ou bleu (VGA Analogique) du connecteur d'affichage sur le port vidéo correspondant situé à l'arrière de votre ordinateur. Ne branchez pas les deux câbles en même temps sur le même ordinateur. Les deux câbles peuvent être utilisés en même temps seulement s'ils sont branchés sur deux ordinateurs différents avec des systèmes vidéo appropriés.

**Branchement du câble VGA bleu**

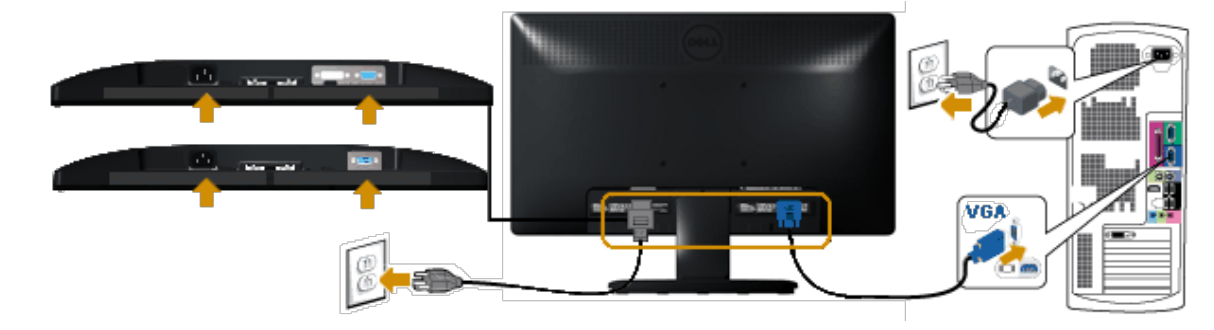

**Branchement du câble DVI blanc (pour E1913/E2213 uniquement)**

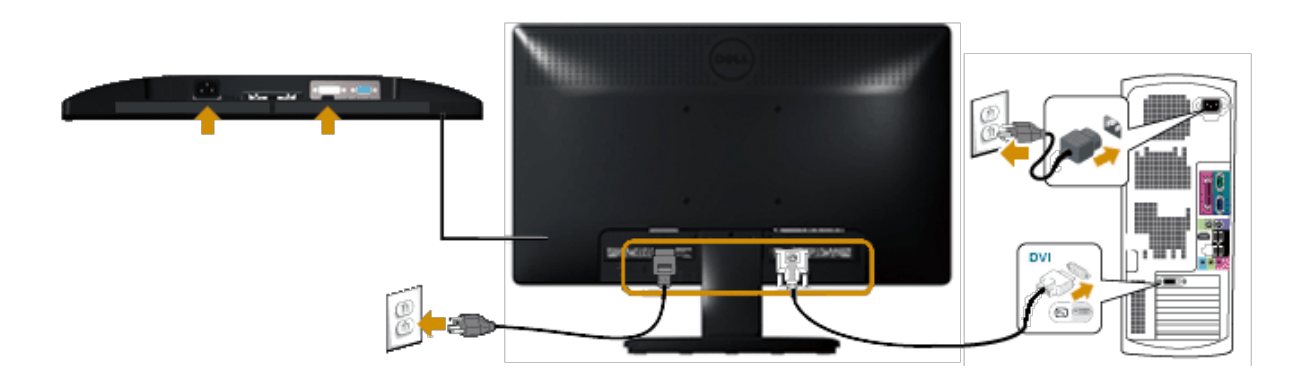

**AVERTISSEMENT :** Les illustrations ne sont qu'à titre indicatif seulement. L'apparence de l'ordinateur peut varier. Λ

# <span id="page-15-0"></span>**Attacher la Soundbar DELL AX510PA (optionnel)**

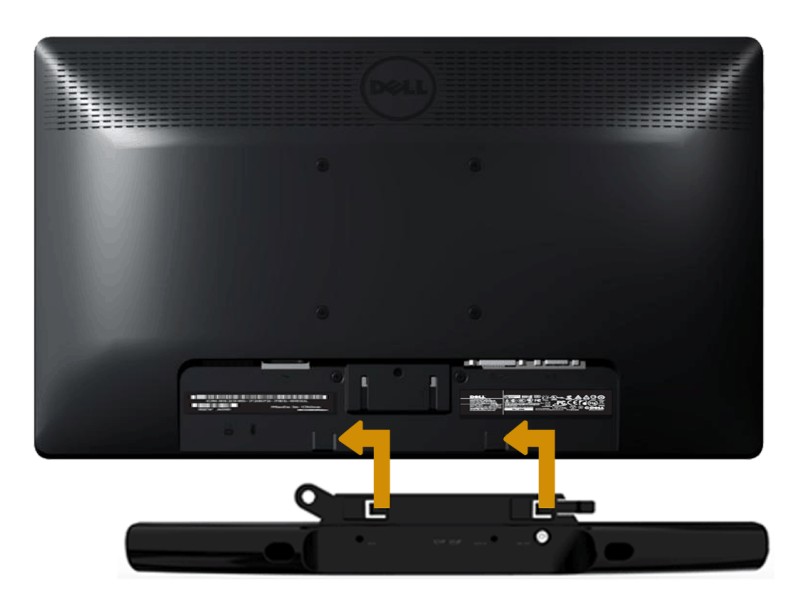

**AVERTISSEMENT :** Ne pas utiliser de périphérique autre que la Soundbar Dell. Δ

Pour attacher la Soundbar :

- 1. À l'arrière du moniteur, attachez la Soundbar en alignant les deux fentes de la Soundbar avec les deux crochets situés en bas du moniteur.
- 2. Faites glisser la Soundbar vers la gauche jusqu'à ce qu'elle s'enclenche.
- 3. Connectez la Soundbar au connecteur d'alimentation CC de l'adaptateur d'alimentation de la Soundbar.
- 4. Branchez la mini prise stéréo sortant de l'arrière de la Soundbar sur le connecteur de sortie audio de votre ordinateur.

[Retour à la Table des matières](#page-0-0)

<span id="page-17-0"></span>[Retour à la Table des matières](#page-0-0)

# **Utilisation du moniteur**

# **Guide de l'utilisateur du moniteur Dell™ E1913S/E1913/E2213**

- [Utiliser les boutons du panneau frontal](#page-17-1)
- [Utiliser le menu de l'écran \(OSD\)](#page-19-0)
- [Régler la résolution au maximum](#page-42-0)
- [Utiliser la SoundBar Dell \(optionnel\)](#page-42-1)
- [Utiliser l'inclinaison](#page-43-0)

# **Allumer le moniteur**

Appuyez sur le bouton  $\bigcirc$  pour allumer le moniteur.

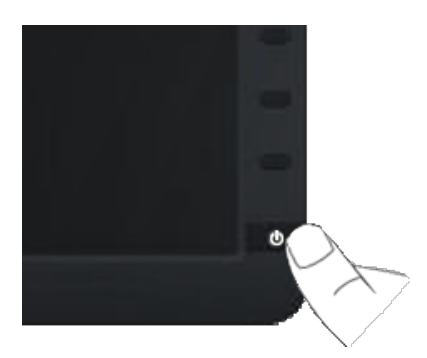

# <span id="page-17-1"></span>**Utiliser les boutons du panneau frontal**

Utilisez les boutons du panneau frontal du moniteur pour régler les paramètres de l'image.

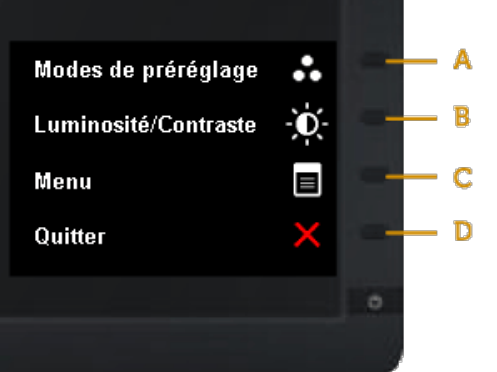

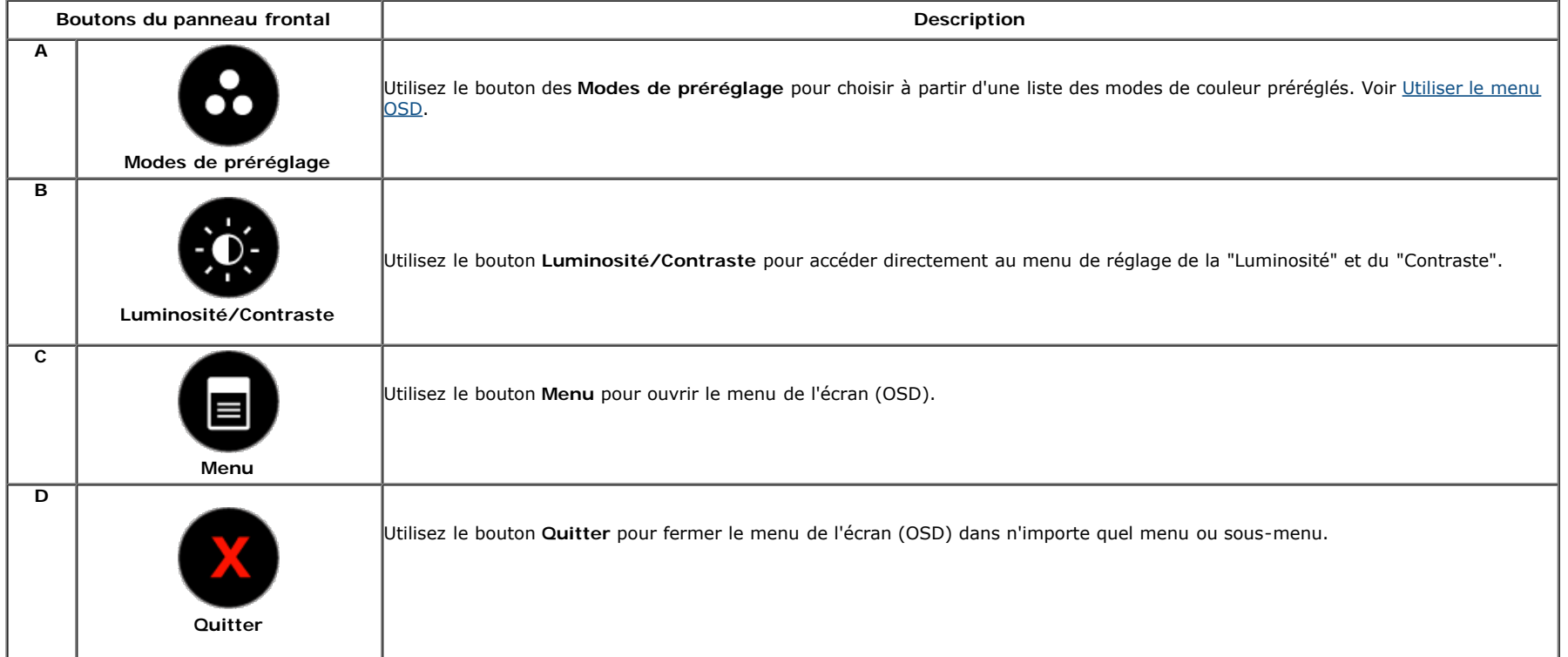

### **Boutons du panneau frontal**

[Utilisez les boutons](#page-3-1) du panneau frontal du moniteur pour régler les paramètres de l'image.

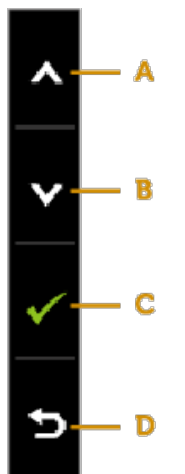

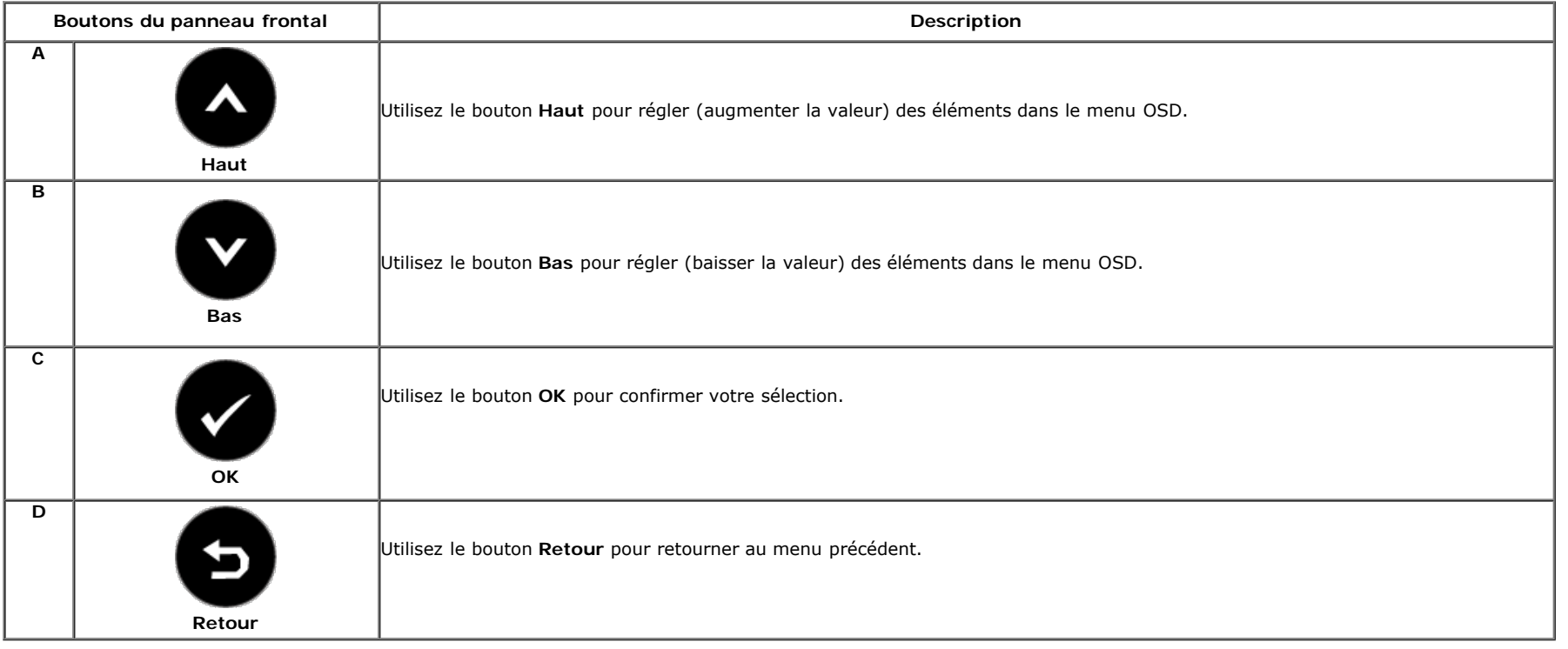

# <span id="page-19-0"></span>**Utiliser le menu de l'écran (OSD)**

### **Accéder au Menu Système**

**REMARQUE :** Si vous modifiez les réglages et si ensuite vous ouvrez un autre menu ou si vous quittez le menu OSD, le moniteur enregistre automatiquement les modifications. Si vous attendez que le menu OSD disparaisse après avoir effectué un réglage, vos réglages seront également enregistrés.

**1.** Appuyez sur le bouton **in a pour ouvrir le menu OSD** et afficher le menu principal. **Menu principal**

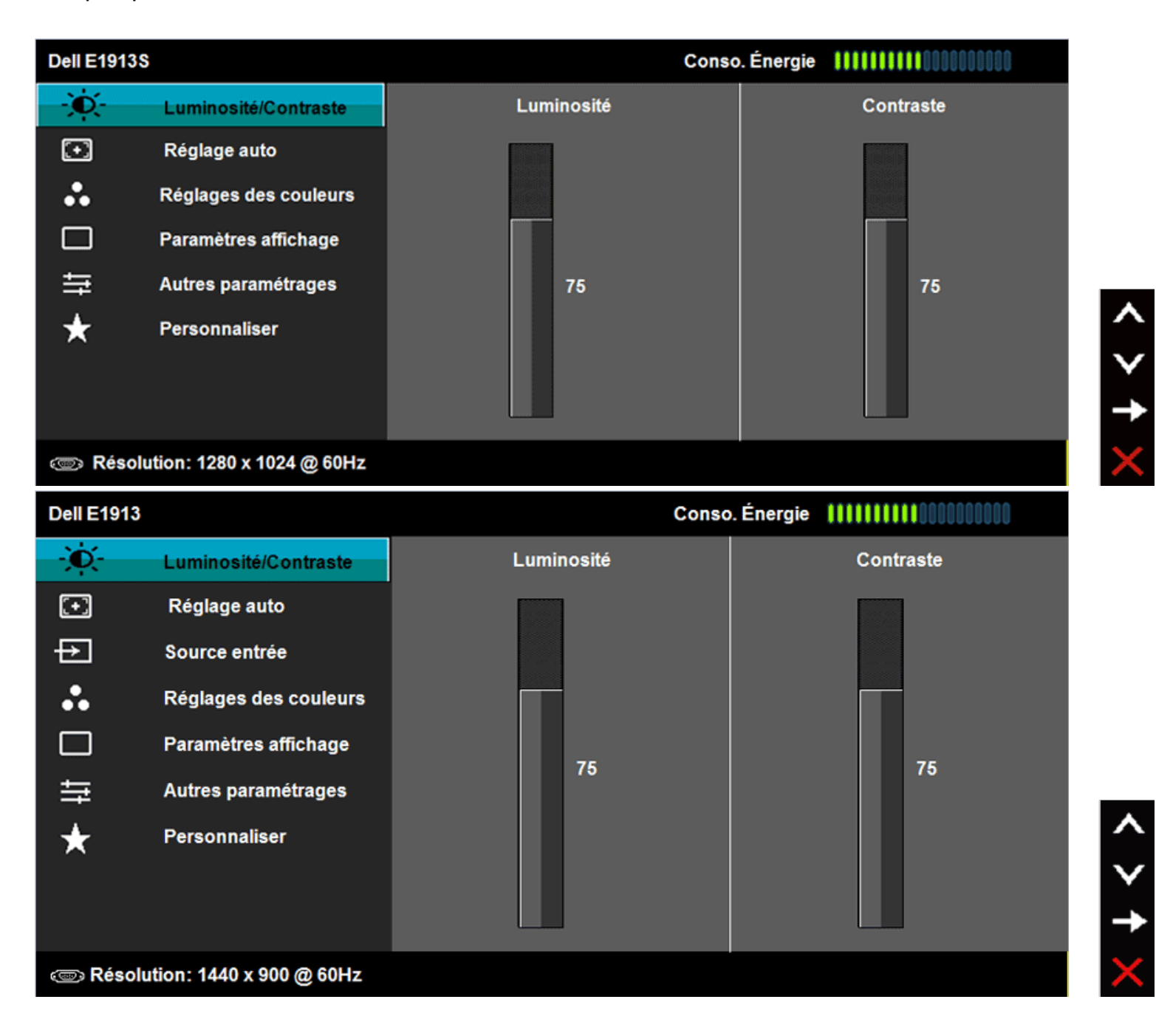

```
Guide de l'utilisateur du moniteur Dell E1913S/E1913/E2213
```
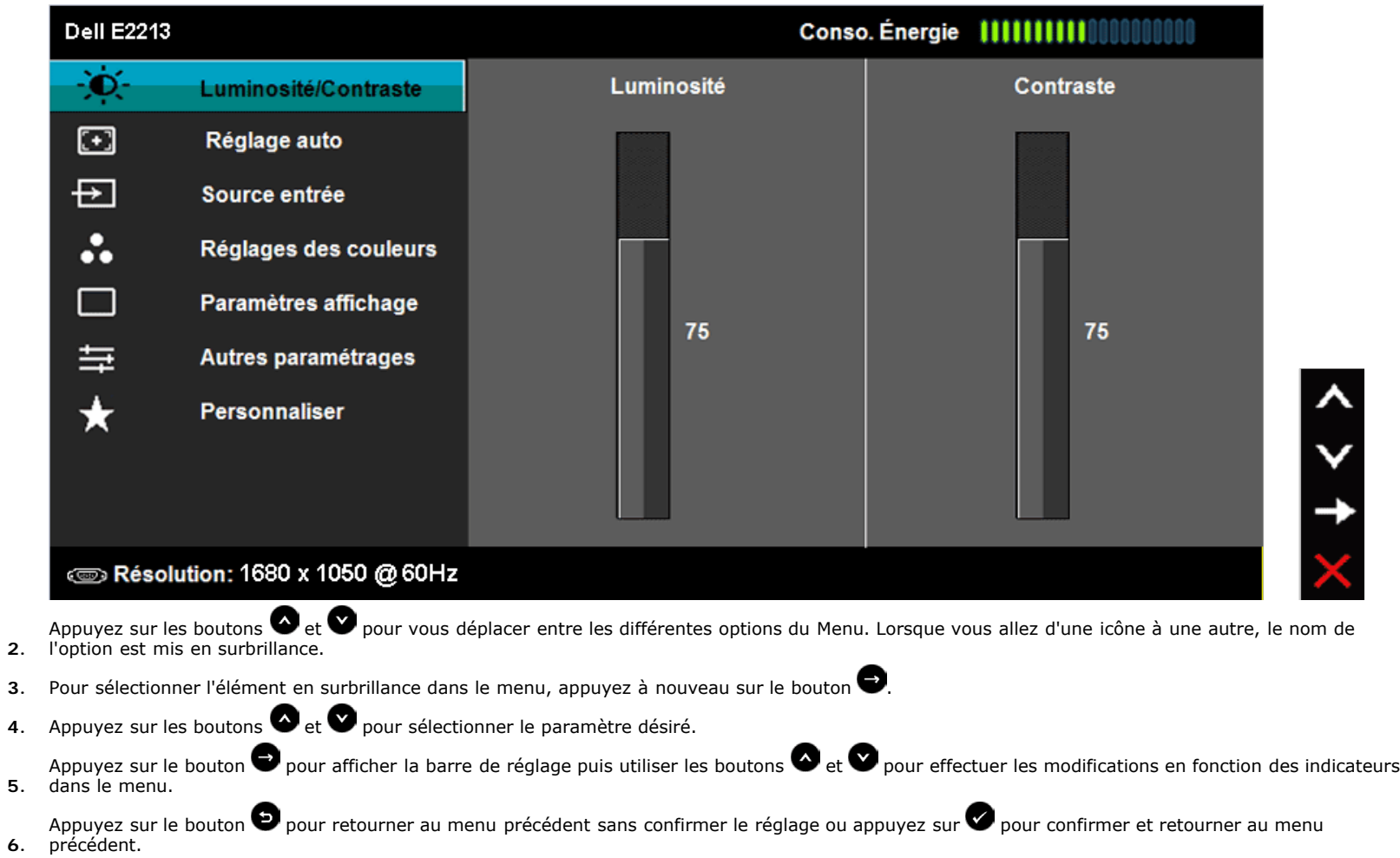

Le tableau suivant décrit toutes les options du menu OSD et leurs fonctions.

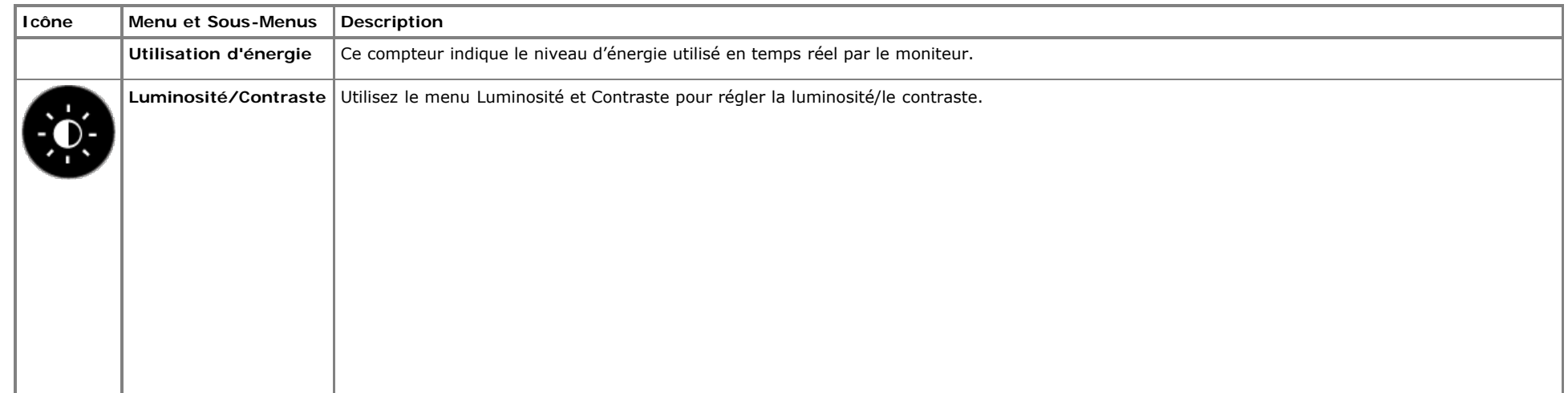

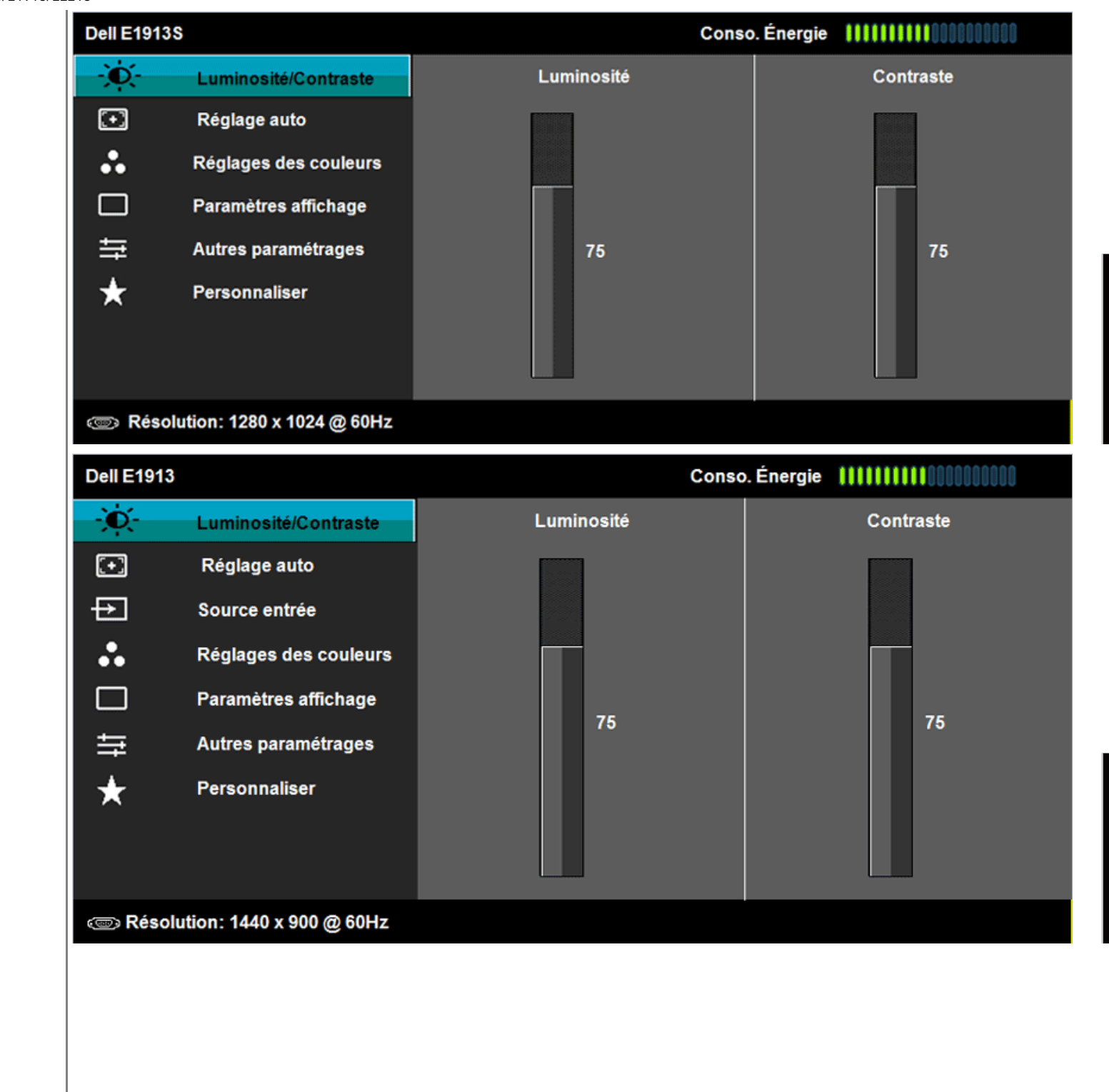

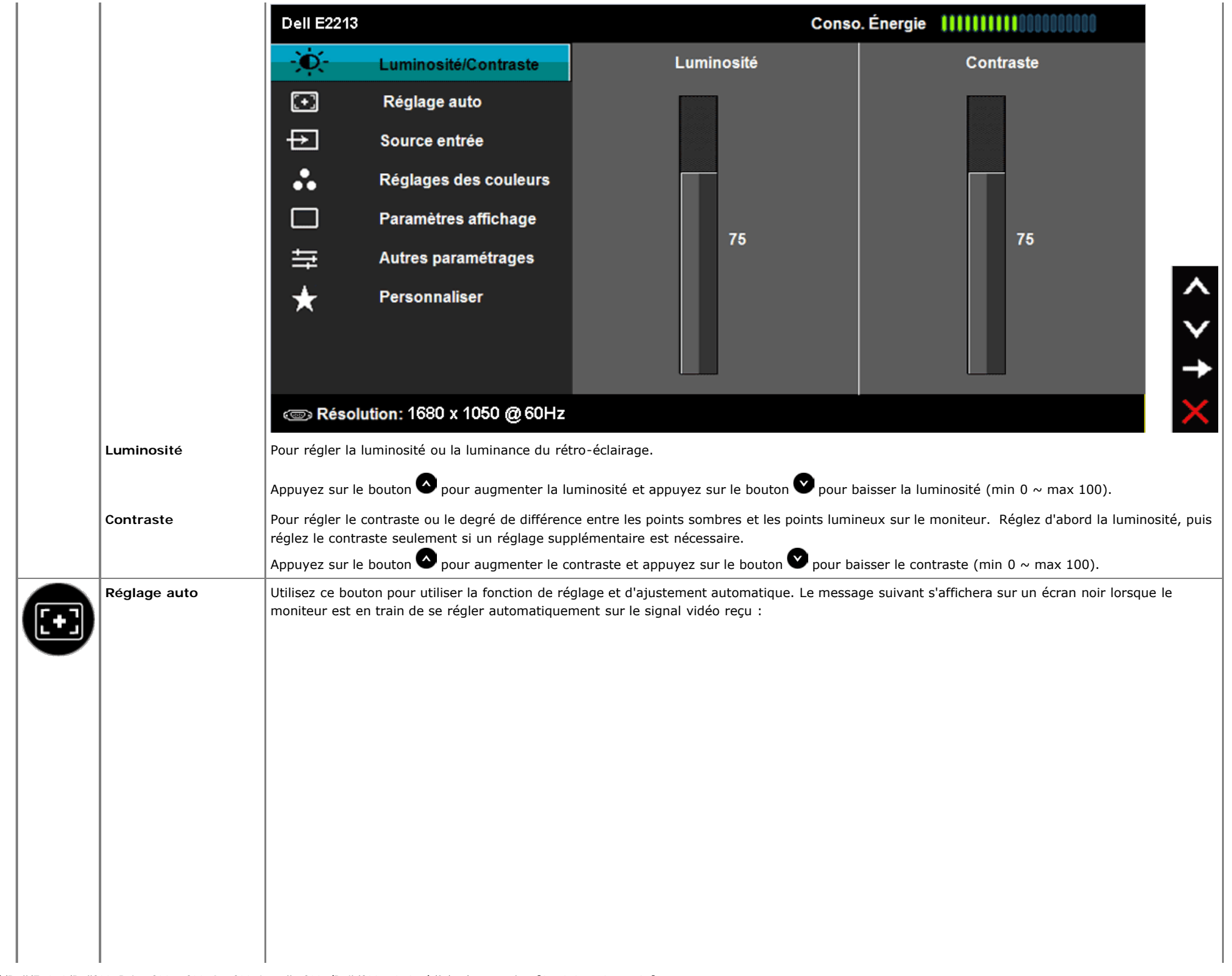

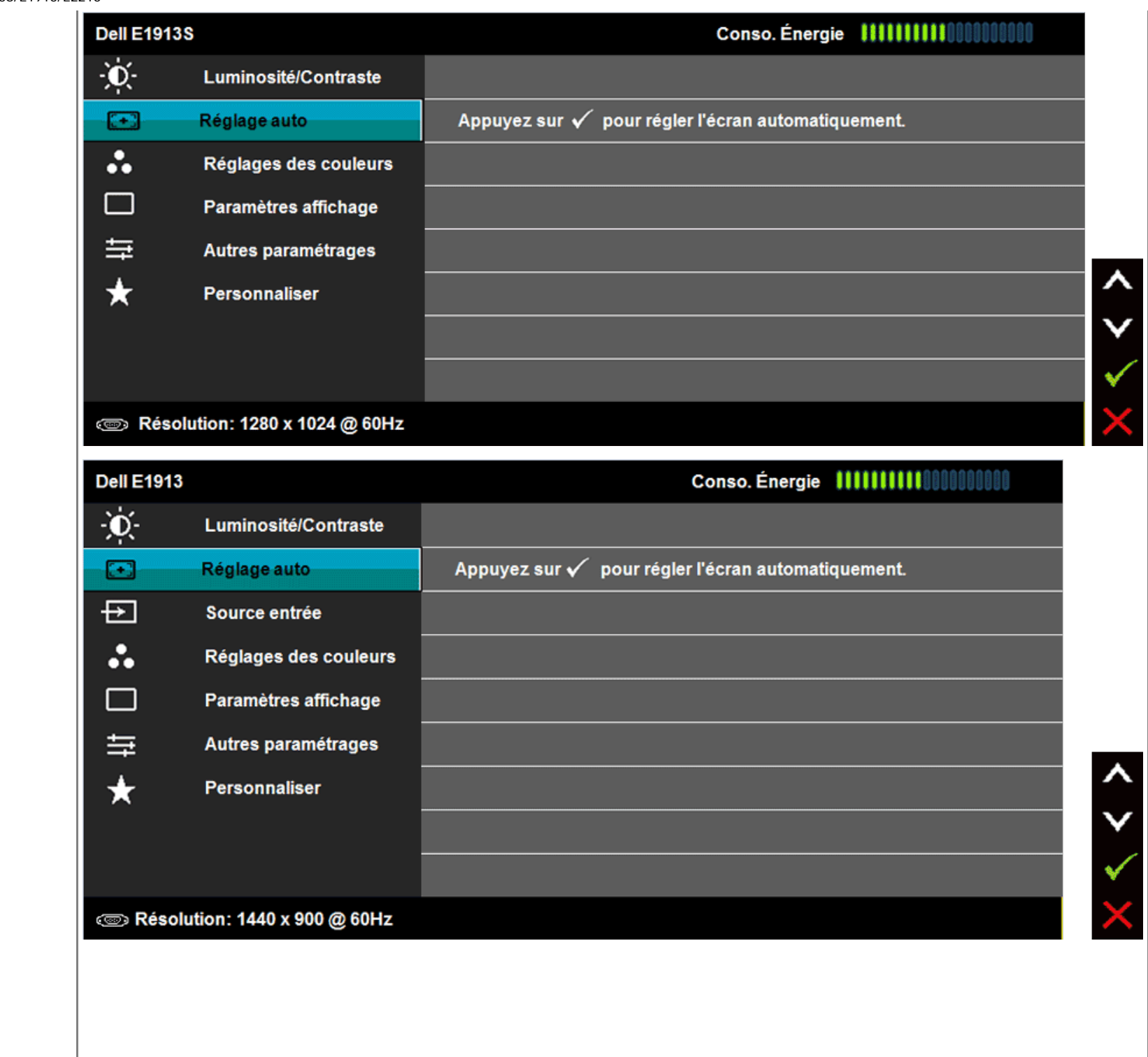

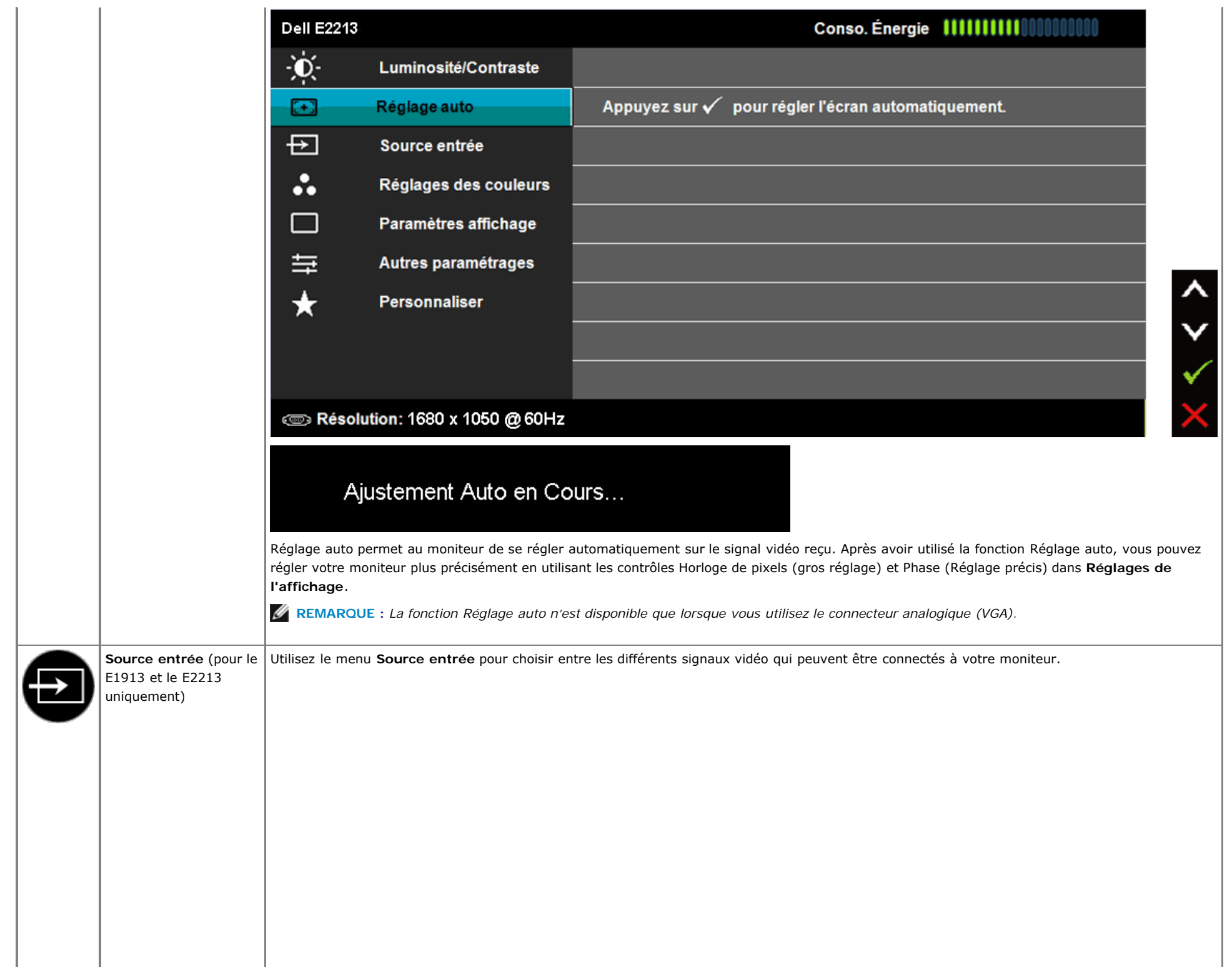

**VGA**

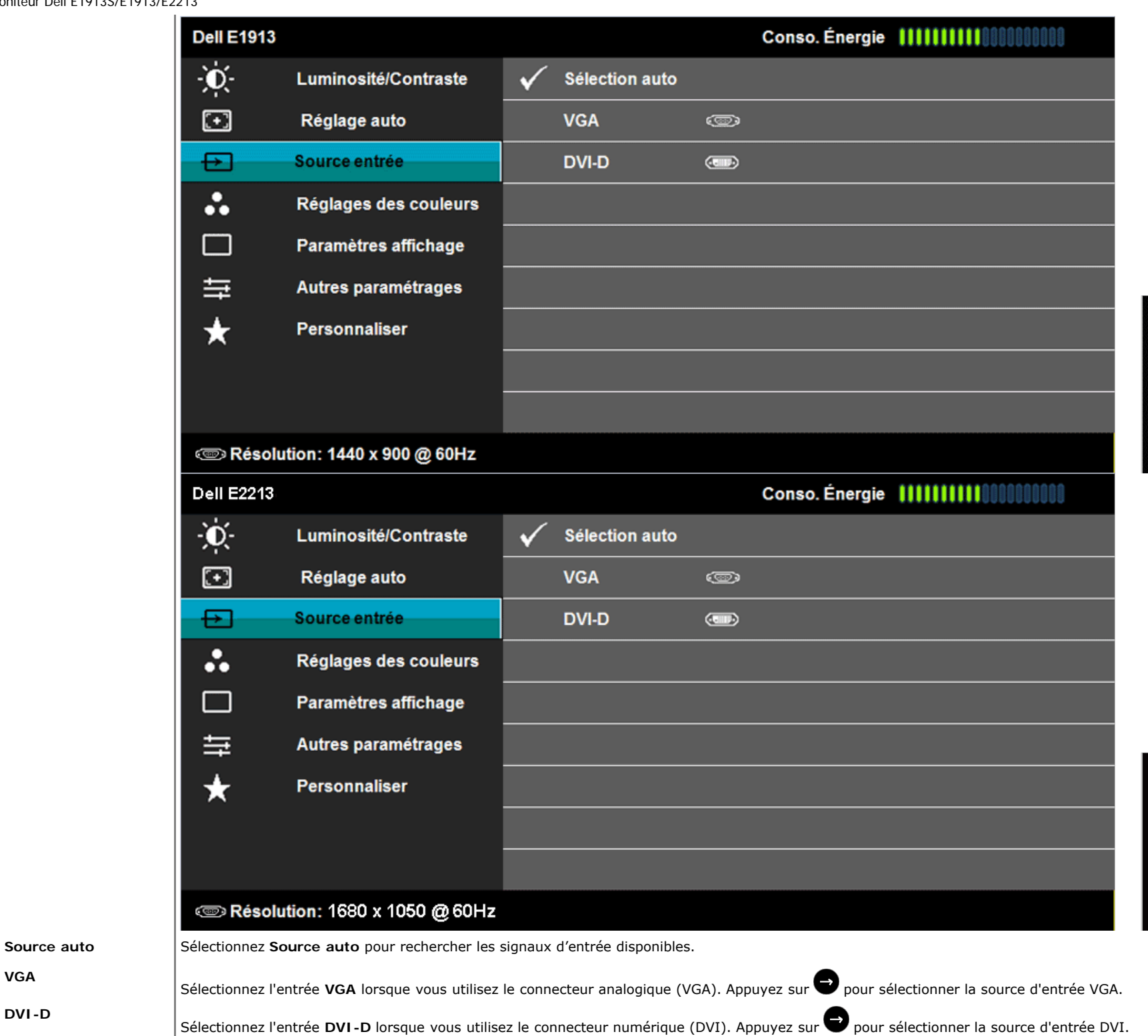

 $\lambda$ 

 $\checkmark$ 

 $\rightarrow$ 

 $\frac{\lambda}{\mathsf{v}}$ 

 $\rightarrow$ 

the control of the control of the con-

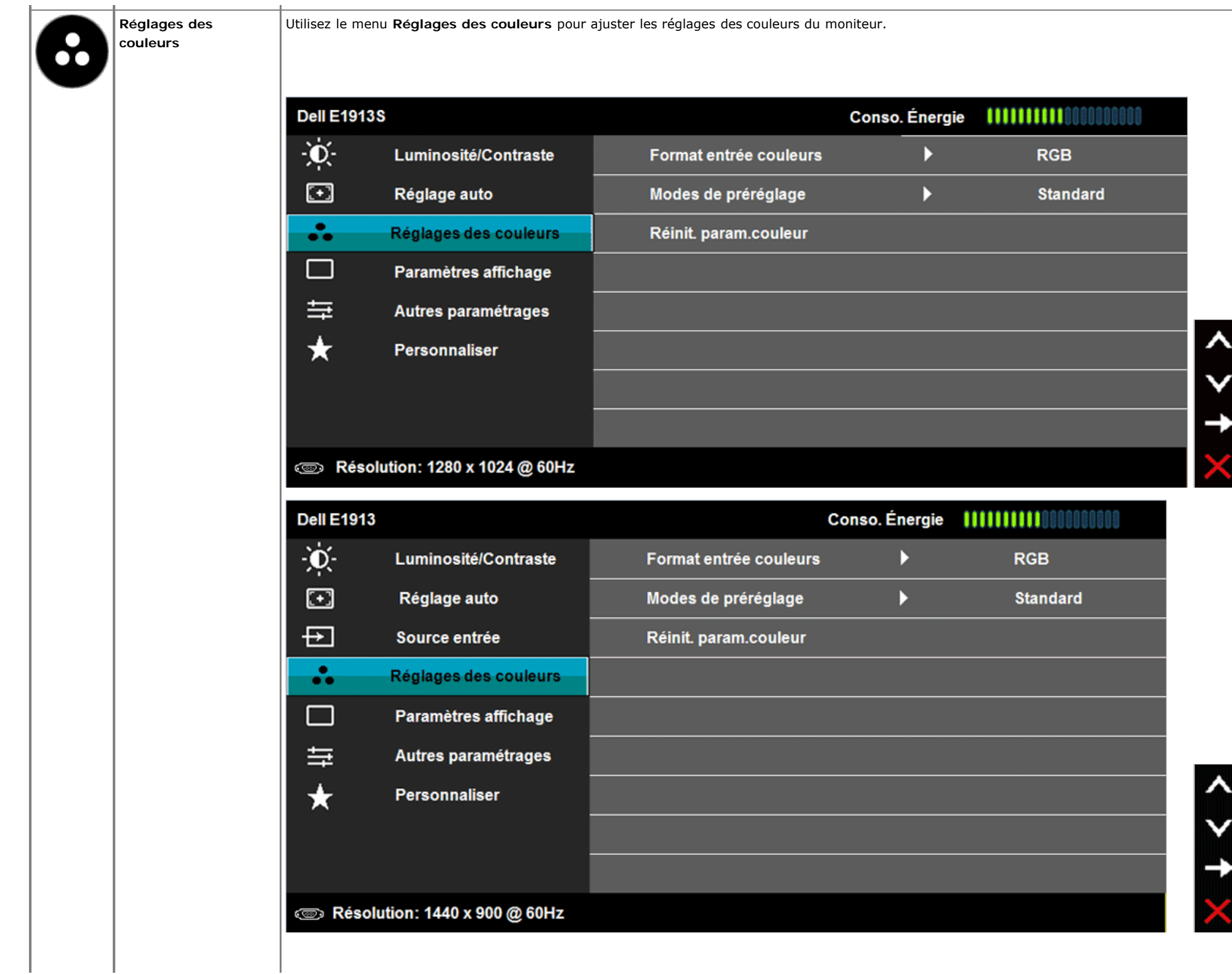

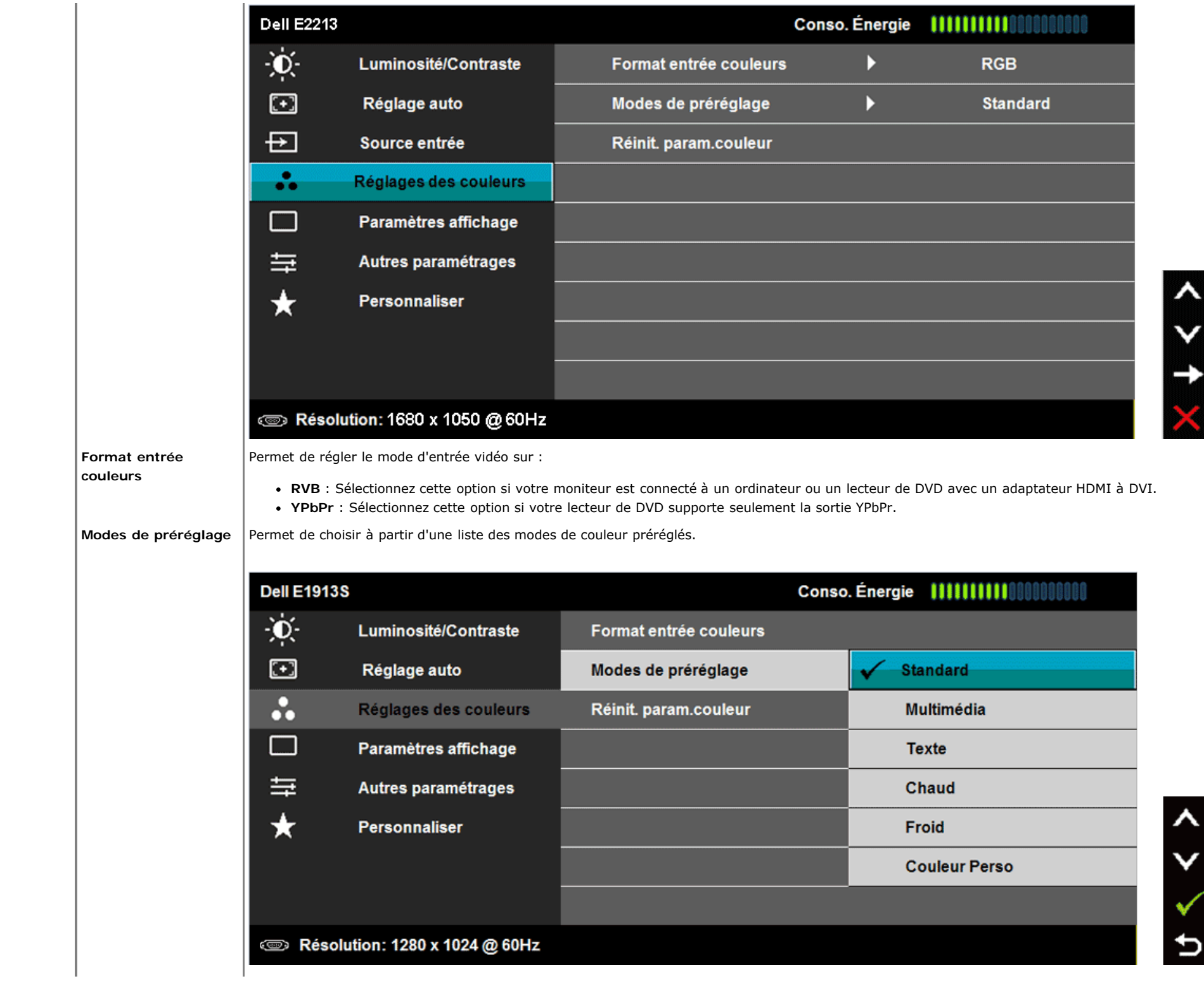

 $\boldsymbol{\lambda}$ 

◢

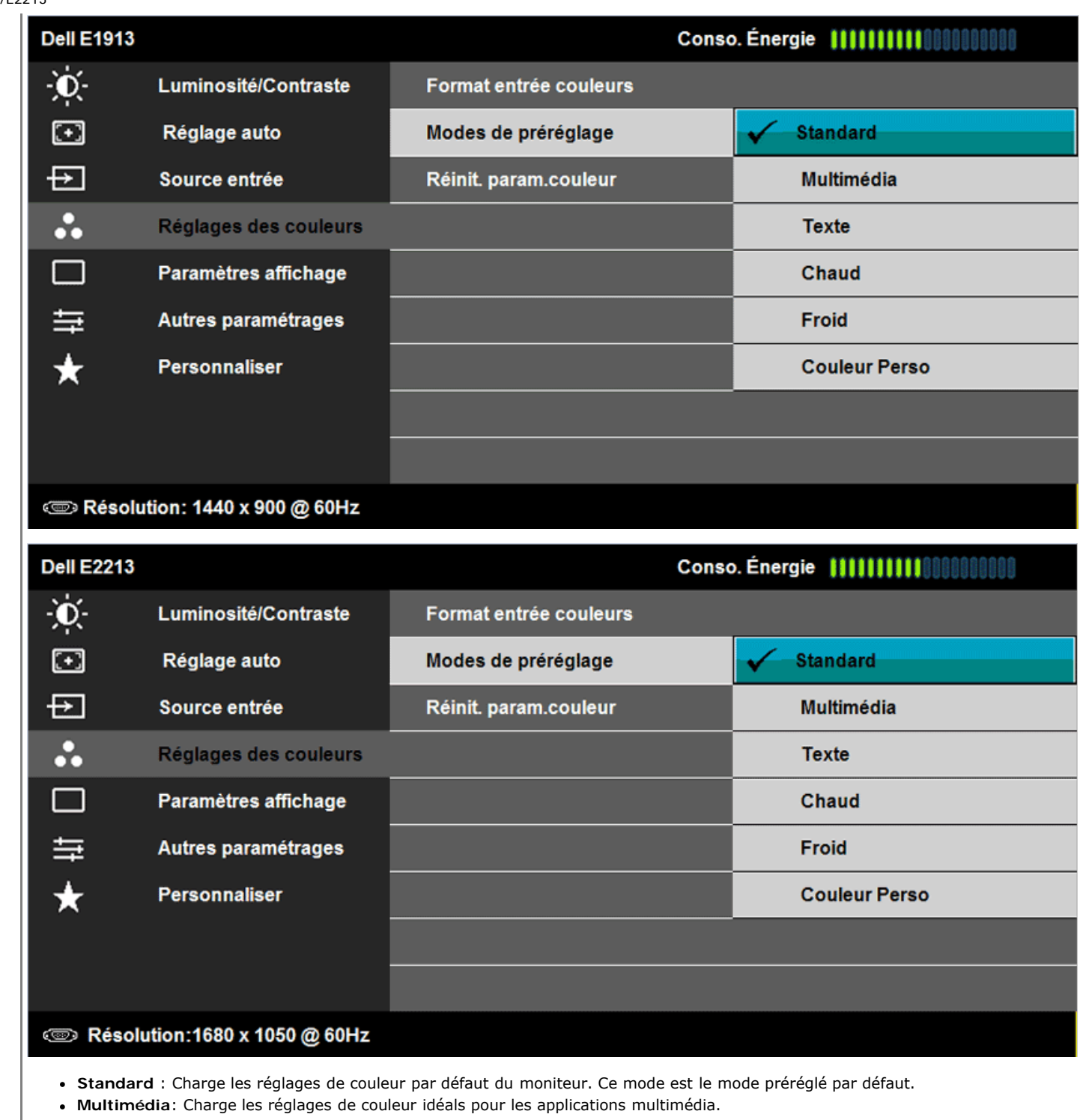

 $\boldsymbol{\lambda}$ 

 $\checkmark$ 

 $\checkmark$ 

 $\mathbf t$ 

 $\frac{1}{2}$ 

 $\checkmark$ 

 $\begin{array}{c}\n\bullet \\
\bullet\n\end{array}$ 

- **Texte** : Charge les réglages de couleur idéals pour les bureaux.
- **Chaud** : Baisse la température des couleurs. L'écran apparaîtra plus 'chaud' avec une teinte rougeâtre/jauneâtre.

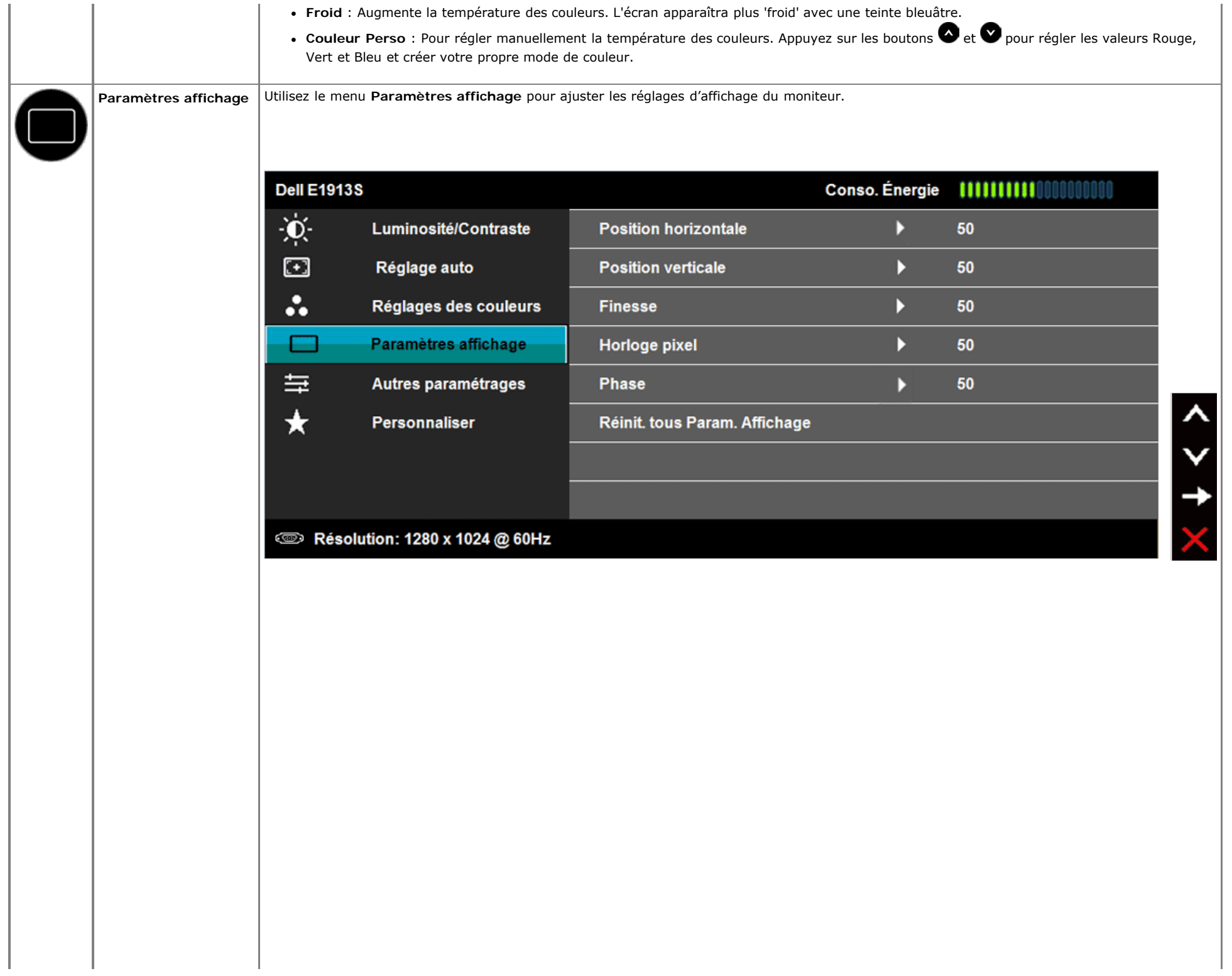

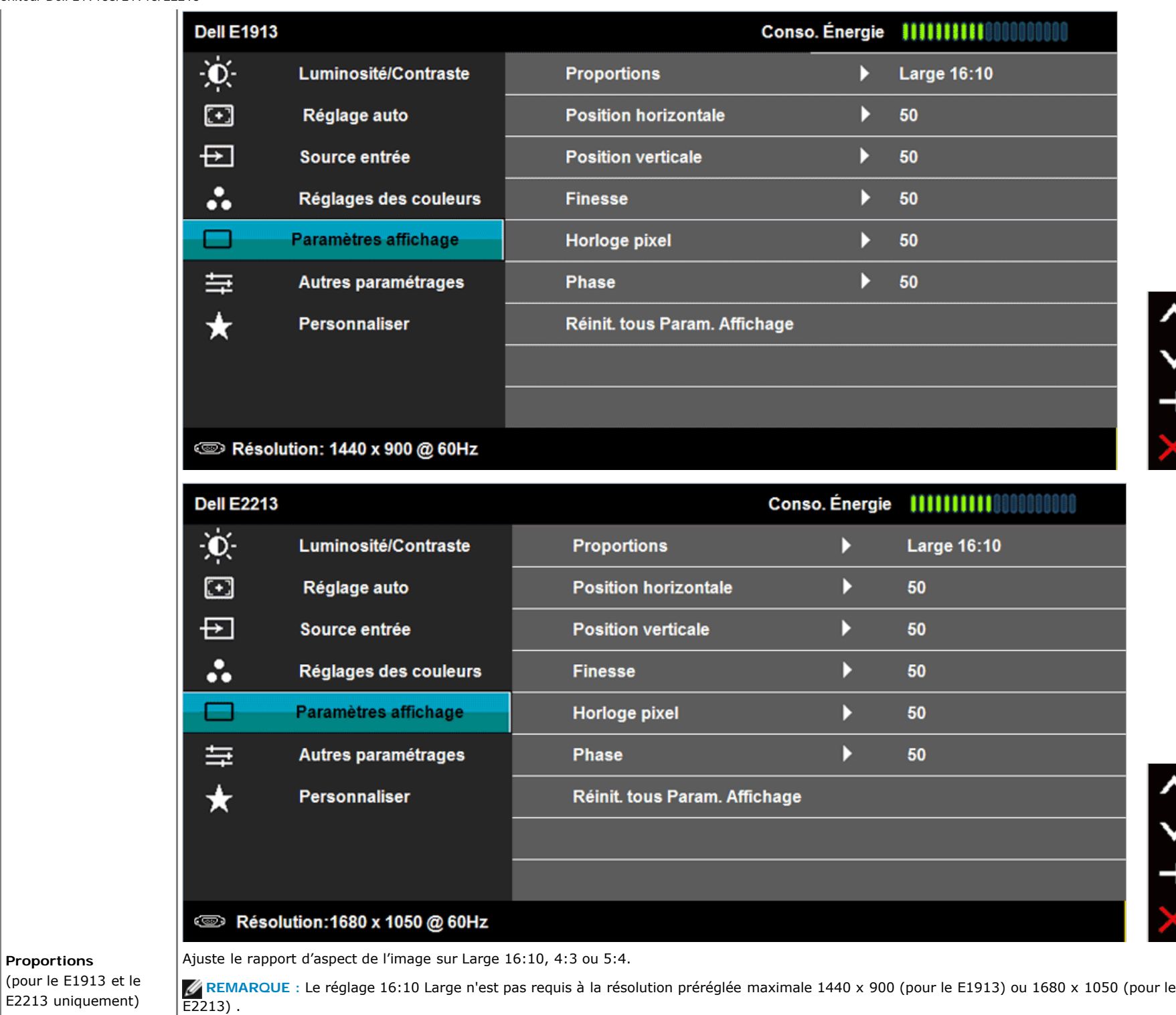

 $\times$  +  $\times$  >

**Proportions**

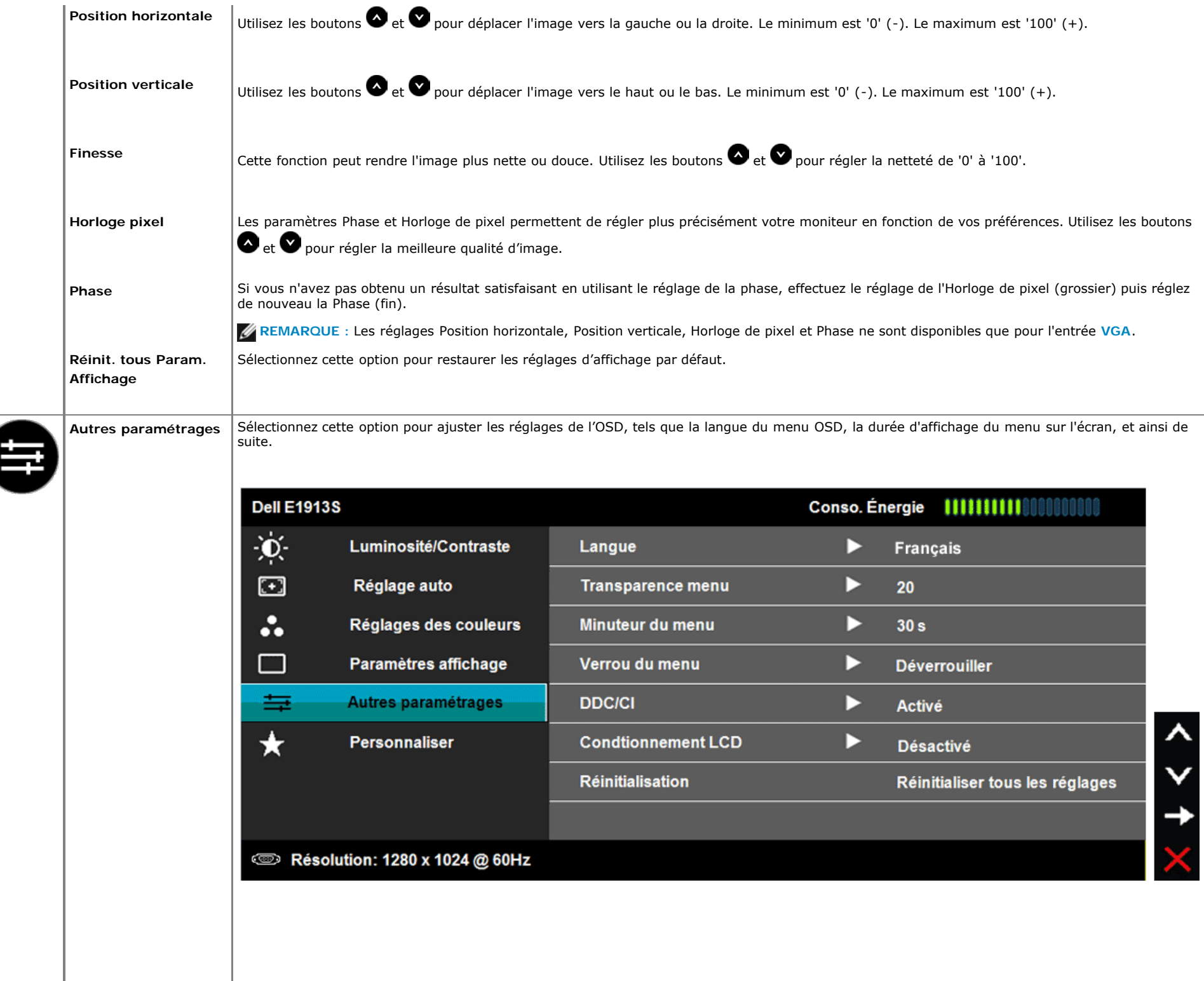

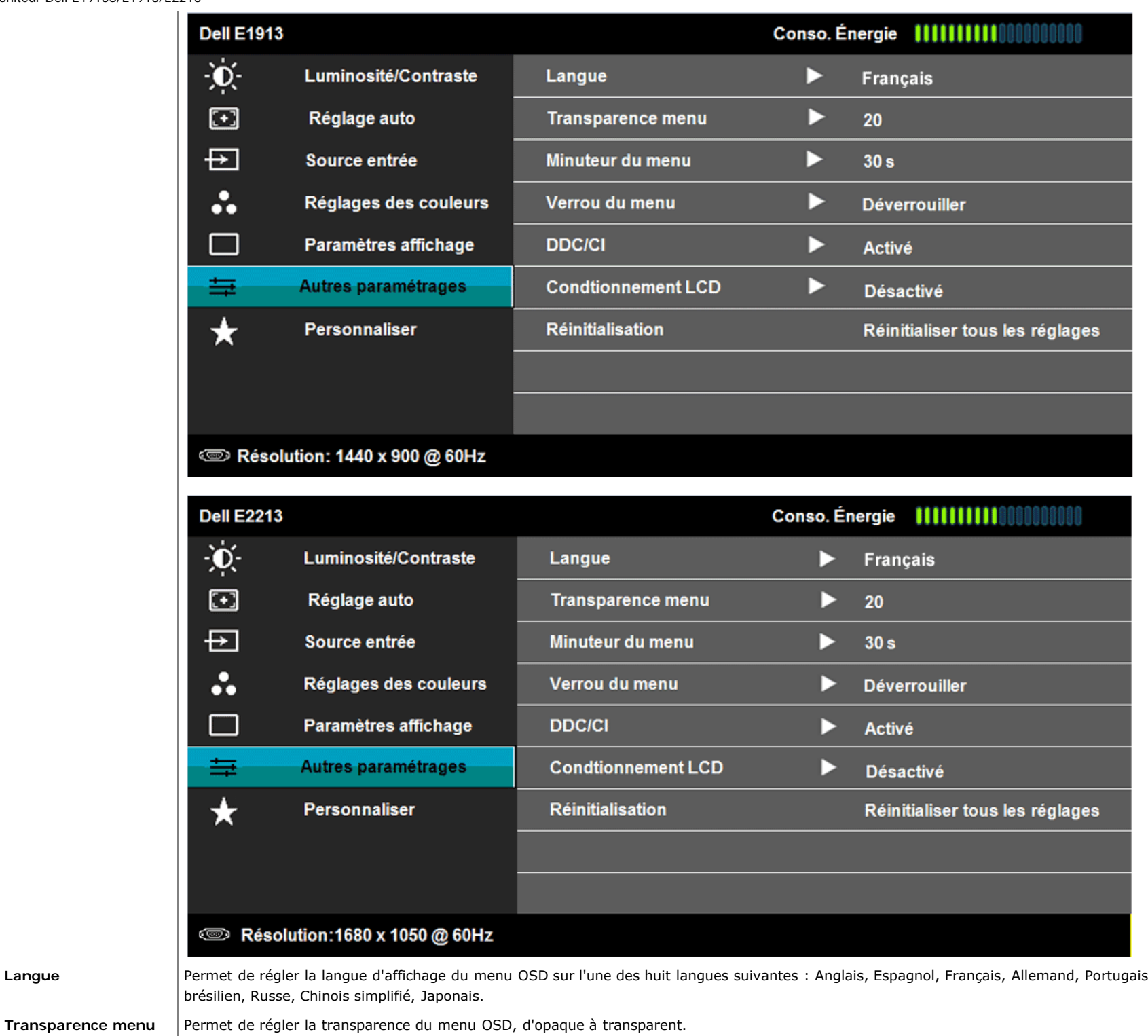

 $\boldsymbol{\wedge}$ 

 $\checkmark$ 

 $\rightarrow$ 

 $\leq$ 

 $\rightarrow$ 

 $\mathbb{X}$ 

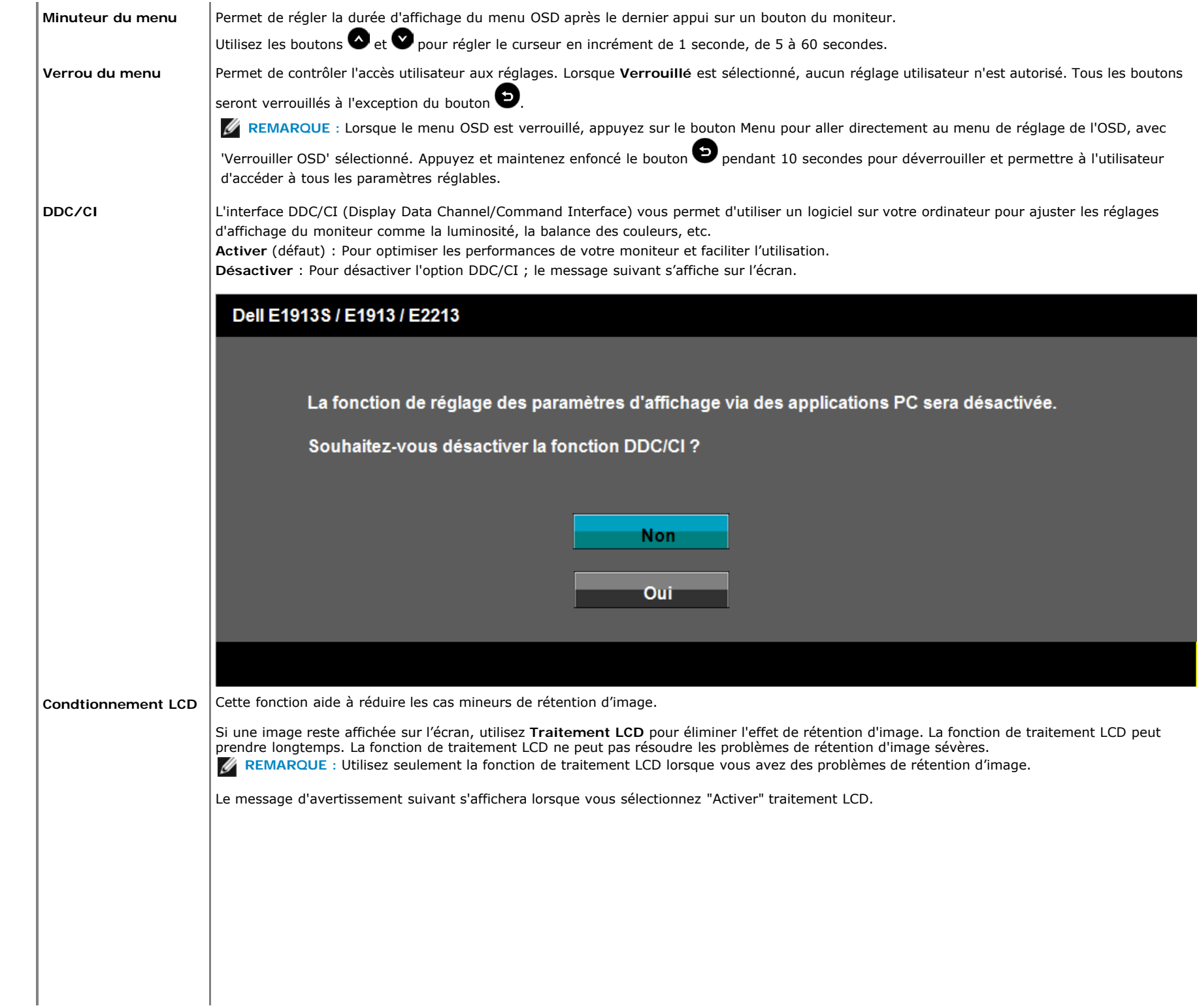

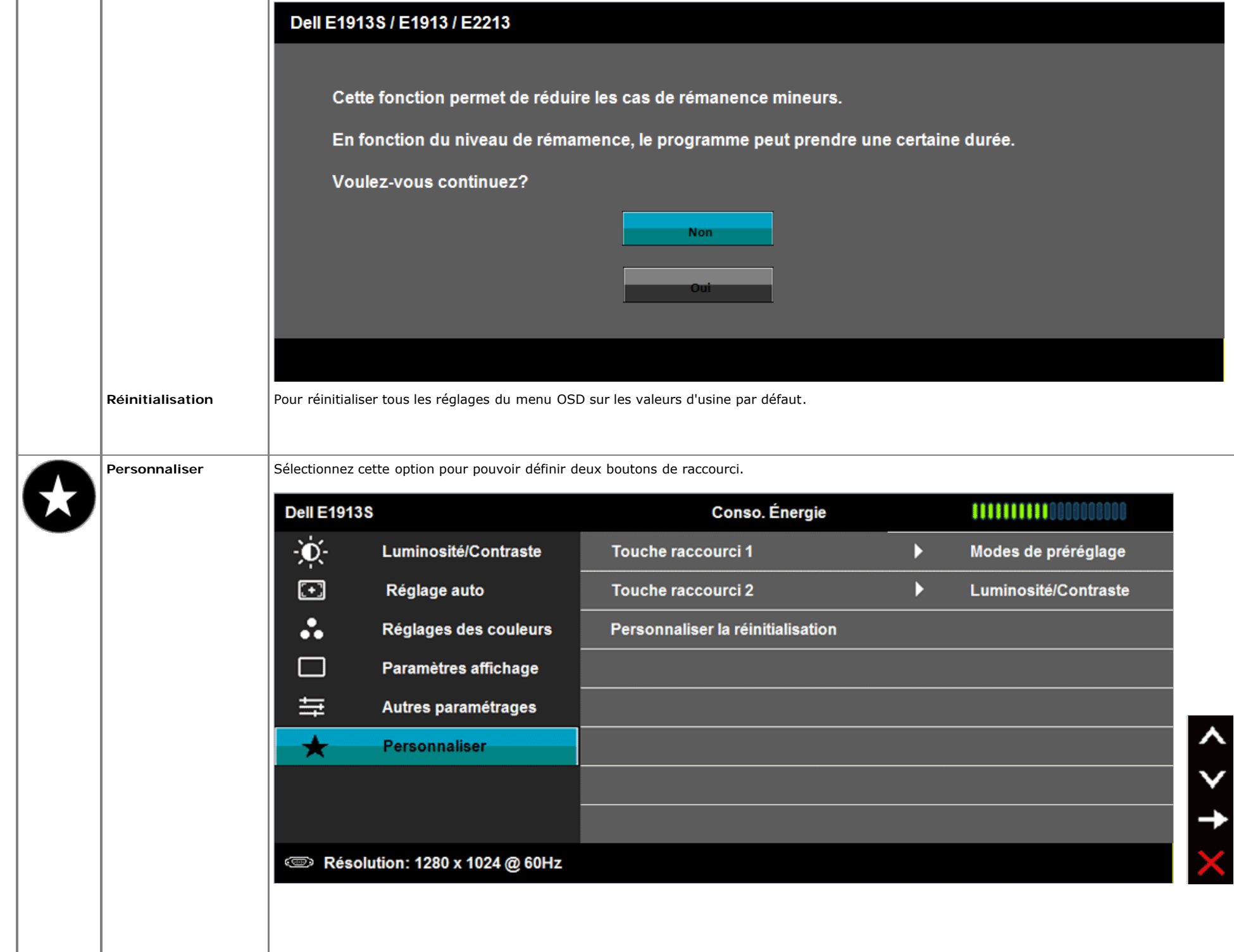

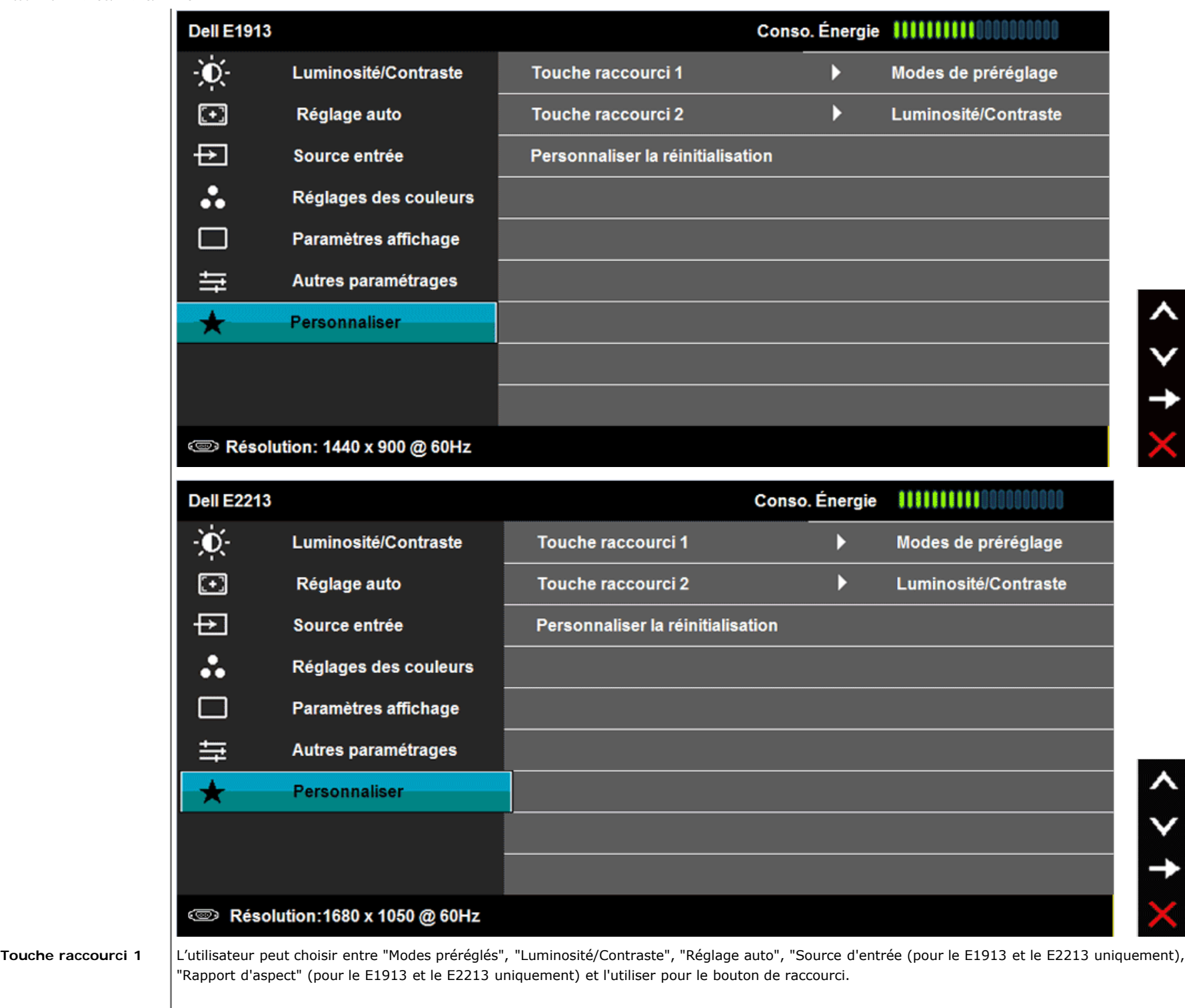

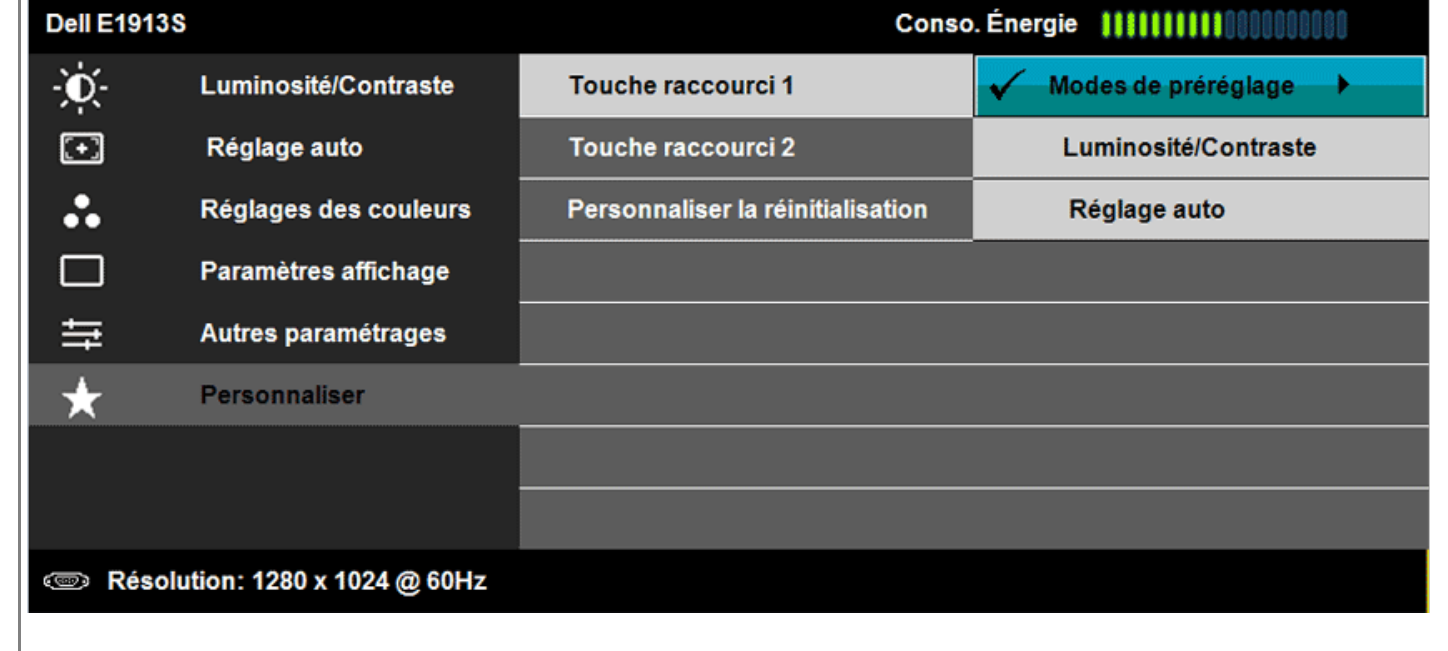

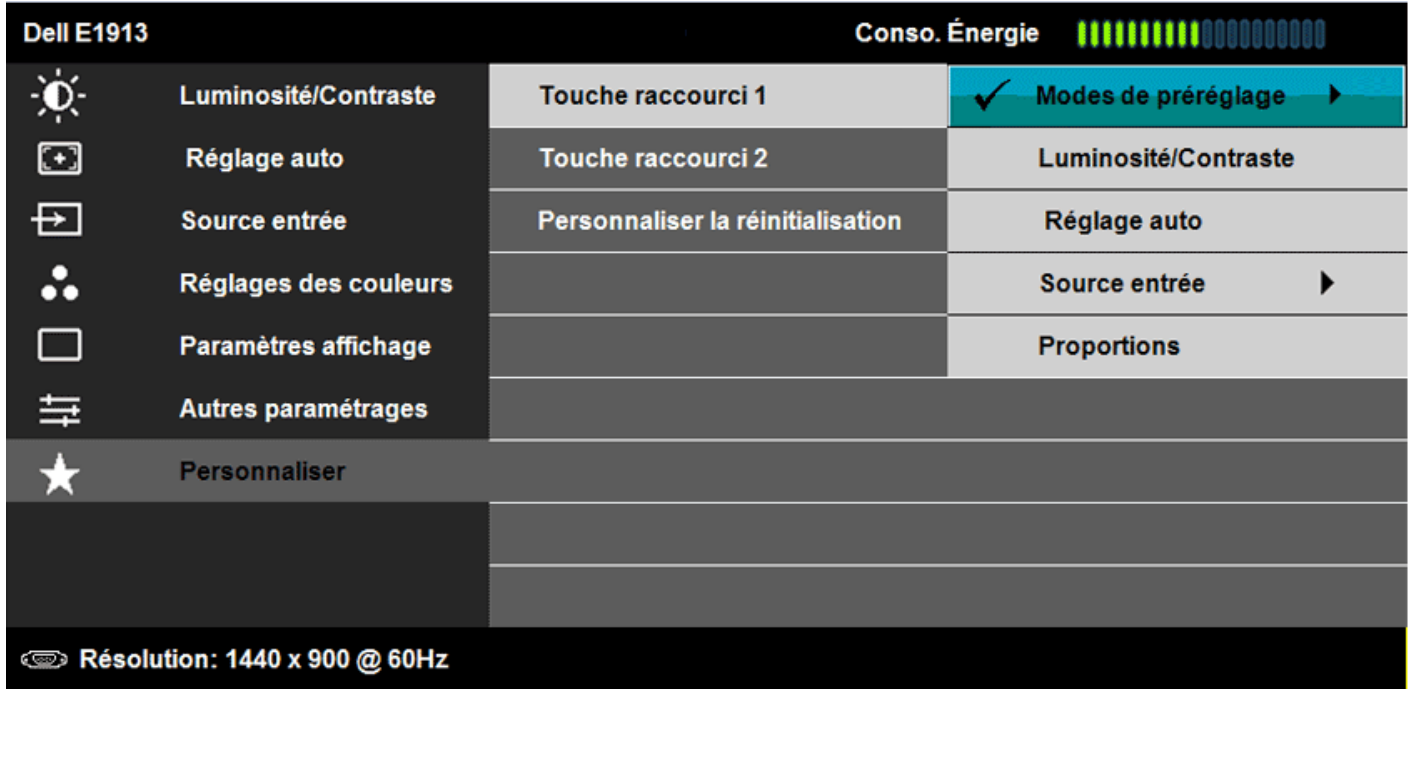

 $4 > 10$ 

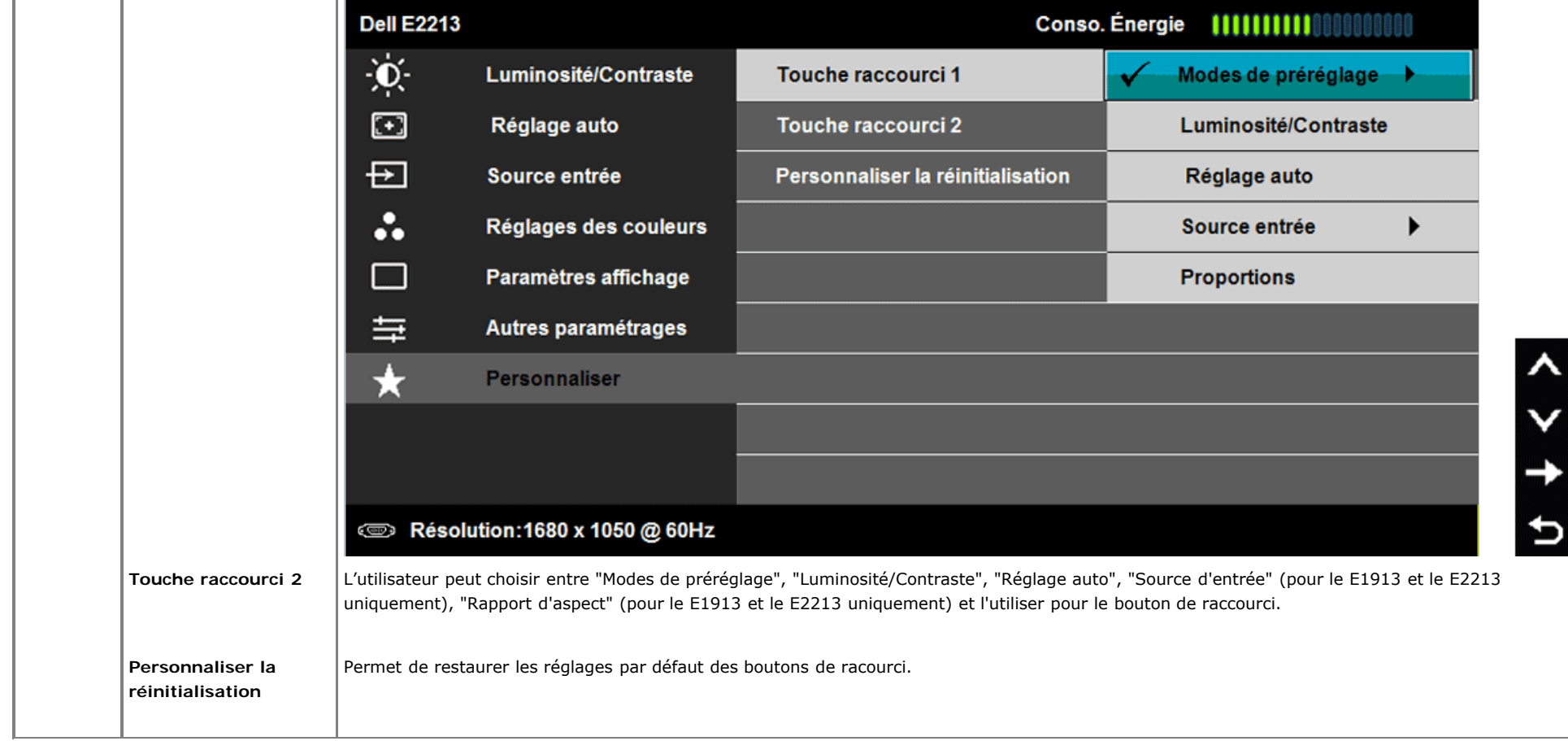

## **Messages de l'OSD**

Lorsque le moniteur n'est pas compatible avec un certain mode de résolution, vous verrez le message suivant s'afficher : **E1913S :**

```
Guide de l'utilisateur du moniteur Dell E1913S/E1913/E2213
```
#### **Dell E1913S**

La synchronisation d'entrée actuelle n'est pas prise en charge par l'affichage du moniteur.

Veuillez changer votre synchronisation d'entrée en 1280 x 1050 @ 60Hz ou en toute autre

synchronisation mentionnée par le moniteur selon les caractéristiques du moniteur

© **E1913 :**

# **Dell E1913**

La synchronisation d'entrée actuelle n'est pas prise en charge par l'affichage du moniteur.

Veuillez changer votre synchronisation d'entrée en 1440 x 900 @ 60Hz ou en toute autre

synchronisation mentionnée par le moniteur selon les caractéristiques du moniteur

Ø

**E2213 :**

#### **Dell E2213**

La synchronisation d'entrée actuelle n'est pas prise en charge par l'affichage du moniteur.

Veuillez changer votre synchronisation d'entrée en 1680 x 1050 @ 60Hz ou en toute autre

synchronisation mentionnée par le moniteur selon les caractéristiques du moniteur

ො

Cela signifie que l'écran ne peut pas se synchroniser avec le signal reçu depuis l'ordinateur. Voir [Spécifications du moniteur](#page-4-0) pour vérifier les limites de la fréquence horizontale et verticale pour ce moniteur. Le mode recommandé est 1280 x 1024 (pour le E1913S) ou 1440 x 900 (pour le E1913) ou 1680 x 1050 (pour le E2213). Vous verrez le message suivant avant que la fonction DDC/CI ne soit désactivée.

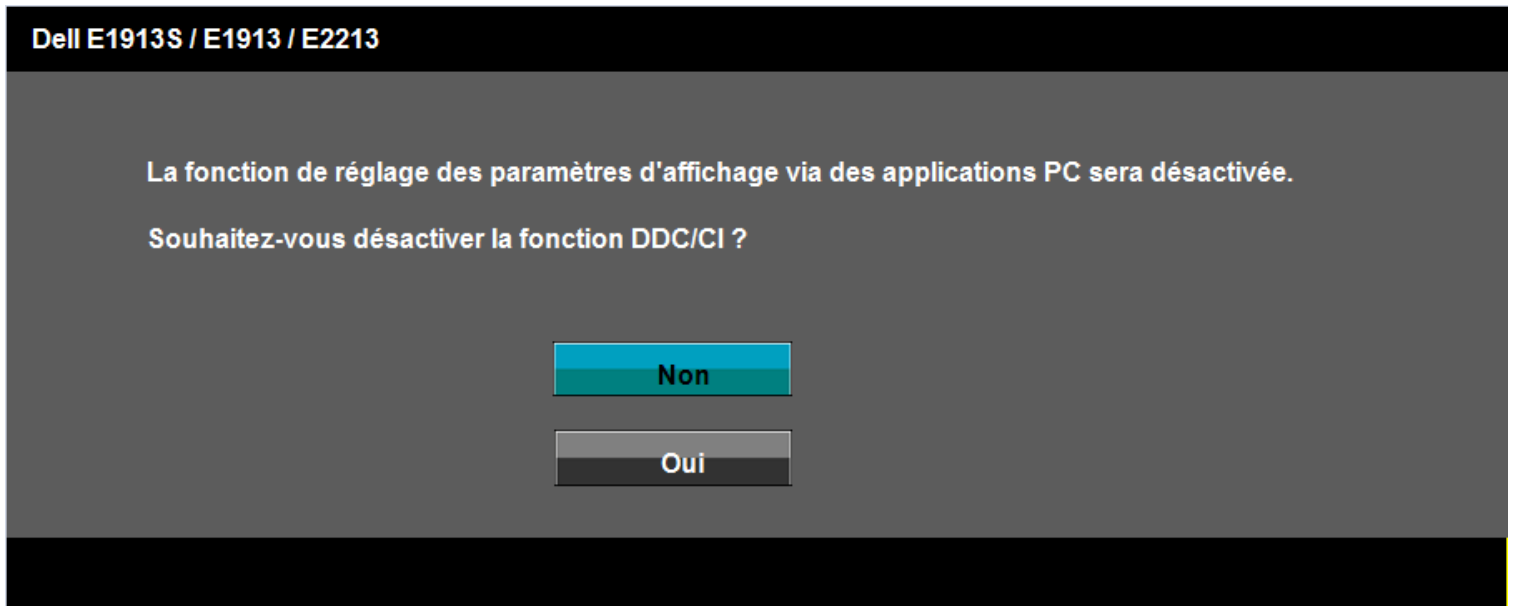

Quand le moniteur entre en mode d'économie d'énergie, le message suivant s'affiche :

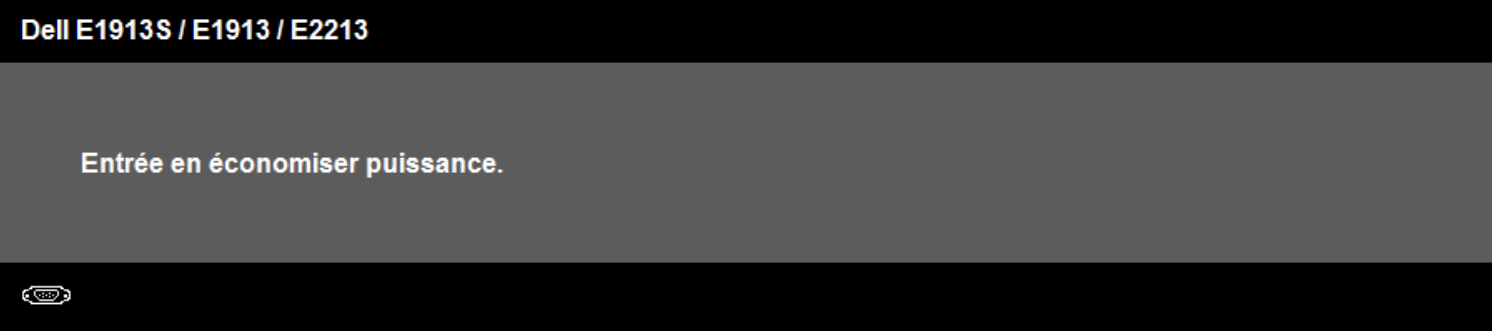

Activez l'ordinateur et réveillez le moniteur pour avoir accès à l['OSD](#page-19-0)

Si vous appuyez sur n'importe quel bouton autre que le bouton d'alimentation, un des messages suivants s'affichera, en fonction de l'entrée sélectionnée :

#### **Dell E1913S**

Il n'y a pas de signal venant de votre ordinateur.

Appuyez sur n'importe quelle touche de la souris ou du clavier pour le réveiller.

#### ◙

## Dell E1913 / E2213

Il n'y a pas de signal venant de votre ordinateur.

Appuyez sur une touche du clavier ou déplacez la souris pour le réveiller.

S'il n'y a pas d'affichage, appuyez le bouton du moniteur pour sélectionner la

source d'entrée correcte sur le menu à l'écran.

#### ©

Si le câble VGA ou DVI n'est pas branché, une boîte de dialogue flottante s'affichera, indiquée ci-dessous. Le moniteur entrera en **Mode d'économie d'énergie dans 5 minutes** s'il reste inutilisé.

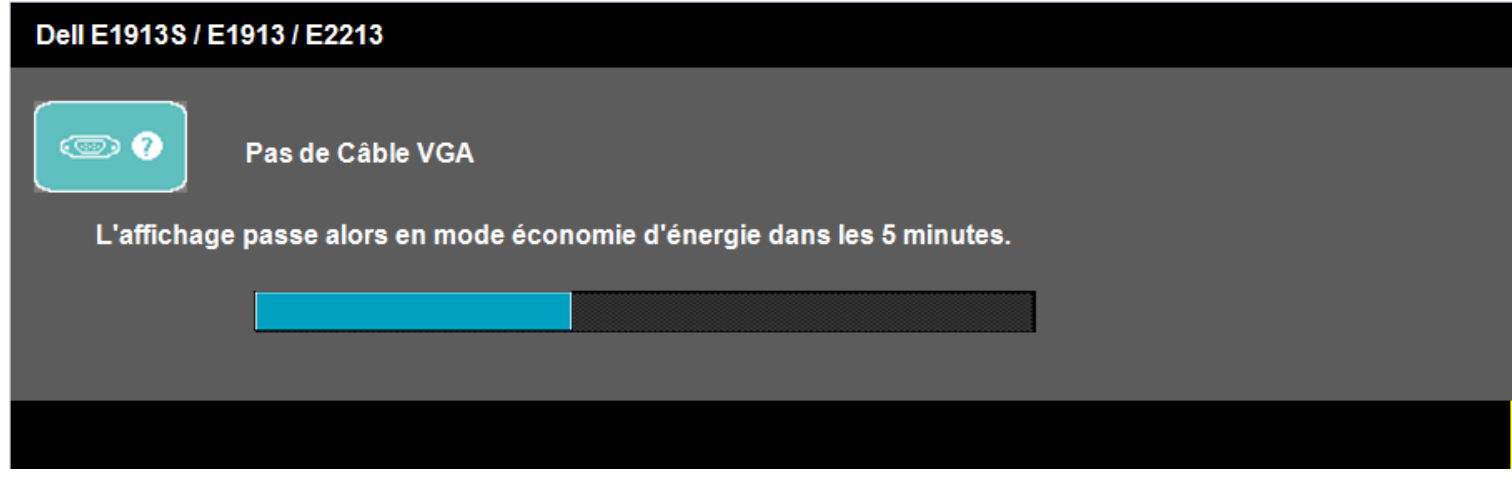

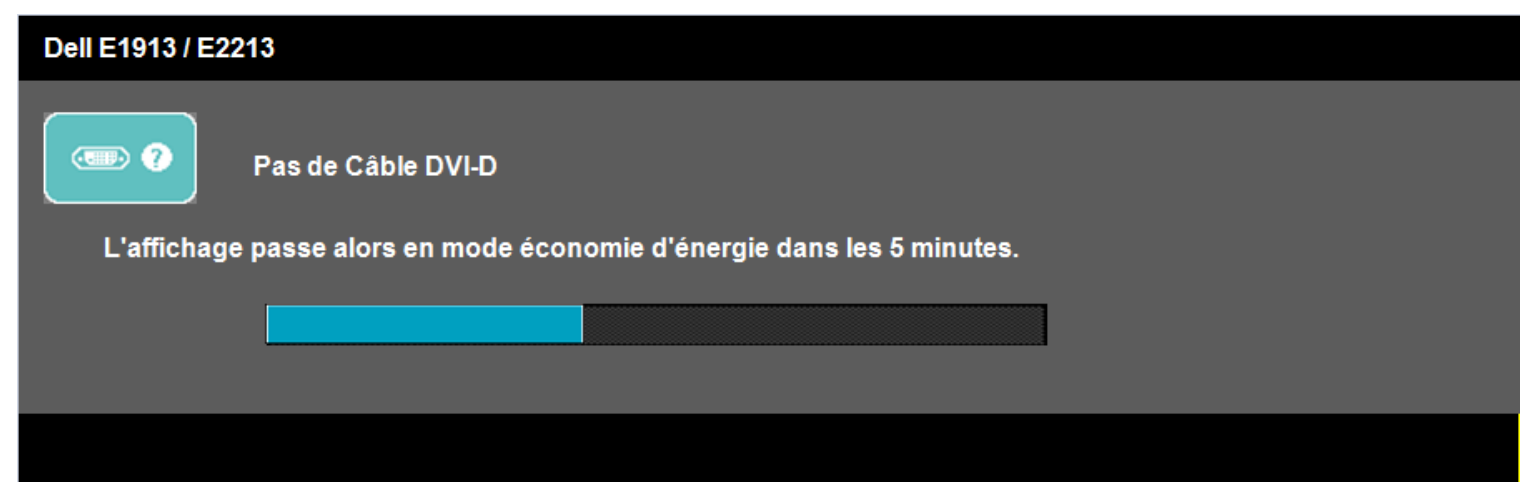

Voir [Solution des problèmes](#page-45-0) pour plus d'informations.

## <span id="page-42-0"></span>**Régler la résolution au maximum**

Pour régler le moniteur sur la résolution maximale :

Windows Vista® , Windows® 7:

- 1. Cliquez avec le bouton droit sur le Bureau et sélectionnez **Personnalisation**.
- 2. Cliquez sur **Modifier les réglages d'affichage**.
- 3. Déplacez le curseur vers la droite en appuyant et maintenant enfoncé le bouton gauche de la souris et réglez la résolution de l'écran sur **1280 x 1024** (pour le E1913S) ou **1440 x 900** (pour le E1913) ou **1680 x 1050** (pour le E2213).
- 4. Cliquez sur **OK**.

 Si vous ne voyez pas l'option **1280 x 1024** (pour le E1913S) ou **1440 x 900** (pour le E1913) ou **1680 x 1050** (pour le E2213), vous avez peut-être besoin de mettre à jour votre pilote graphique. Selon votre ordinateur, utilisez l'une des méthodes suivantes.

Si vous avez un ordinateur de bureau ou portable Dell :

Allez sur le site **[support.dell.com](http://support.dell.com/)**, entrez l'identifiant de dépannage, et téléchargez le dernier pilote pour votre carte graphique.

Si vous n'utilisez pas un ordinateur Dell (portable ou de bureau) :

- Allez sur le site de support de votre ordinateur et téléchargez les derniers pilotes graphiques.
- Allez sur le site de support de votre carte et téléchargez les derniers pilotes graphiques.

# <span id="page-42-1"></span>**Utiliser la SoundBar Dell**

La SoundBar Dell est un système stéréo à deux canaux qui peut être fixée sur les écrans plats Dell. La SoundBar a un bouton Marche/Arrêt et un bouton de contrôle du volume pour régler le volume général du système, un voyant LED indiquant la mise sous tension et deux prises audio pour des casques.

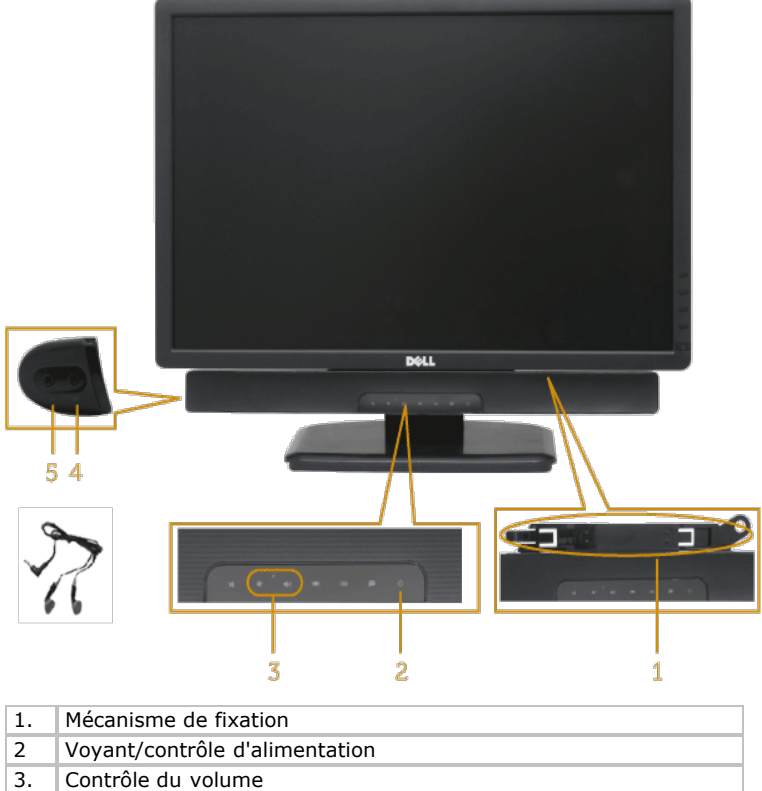

- 4. Prise d'entrée audio
- 5. Prise pour casque

# <span id="page-43-0"></span>**Utiliser l'inclinaison**

### **Inclinaison**

Avec l'ensemble de la base, vous pouvez incliner le moniteur pour obtenir un angle de vue plus confortable.

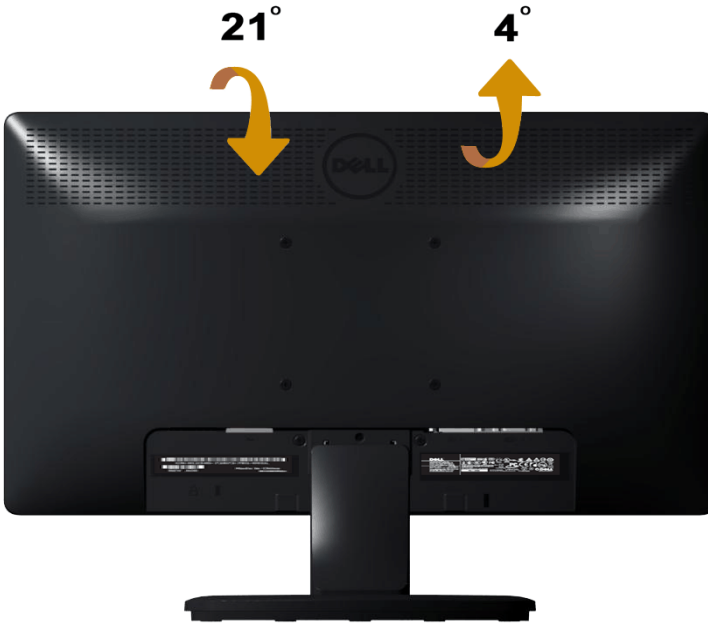

*REMARQUE : La base est détachée lorsque le moniteur est livré depuis l'usine.* 

[Retour à la table des matières](#page-0-0)

<span id="page-45-0"></span>[Retour à la Table des matières](#page-0-0)

# **Guide de dépannage**

# **Moniteur Dell™ E1913S/E1913/E2213**

- **O** [Test automatique](#page-45-1)
- **O** [Diagnostiques intégrés](#page-46-0)
- **[Problèmes généraux](#page-47-0)**
- **P** [Problèmes spécifiques au produit](#page-49-0)
- **[Problème avec la Soundbar Dell](#page-49-1)**

**ATTENTION :** Avant de débuter quelque procédure que ce soit de cette section, suivez les [Instructions de sécurité](#page-52-2).

# <span id="page-45-1"></span>**Test automatique**

Votre écran dispose d'une fonction de test automatique qui vous permet de vérifier s'il fonctionne correctement. Si votre moniteur et votre ordinateur sont connectés correctement mais que l'écran du moniteur reste éteint, utilisez la fonction de test automatique du moniteur en suivant ces étapes :

- 1. Eteignez votre ordinateur et votre moniteur.
- 2. Débranchez le câble vidéo à l'arrière de l'ordinateur. Pour garantir le bon fonctionnement du test automatique, débranchez le connecteur analogique du E1913S. Pour le E1913 et le E2213, débranchez les connecteurs Numérique (connecteur blanc) et Analogique (connecteur bleu) à l'arrière de l'ordinateur.
- 3. Allumez le moniteur.

La boîte de dialogue flottante doit apparaître à l'écran (sur un arrière-plan noir) si le moniteur ne peut pas détecter un signal vidéo mais s'il fonctionne correctement. En mode de test automatique, le témoin d'alimentation LED reste en bleu. De plus, en fonction de l'entrée sélectionnée, l'une des boîtes de dialogue illustrées ci-dessous défilera continuellement sur l'écran.

ou

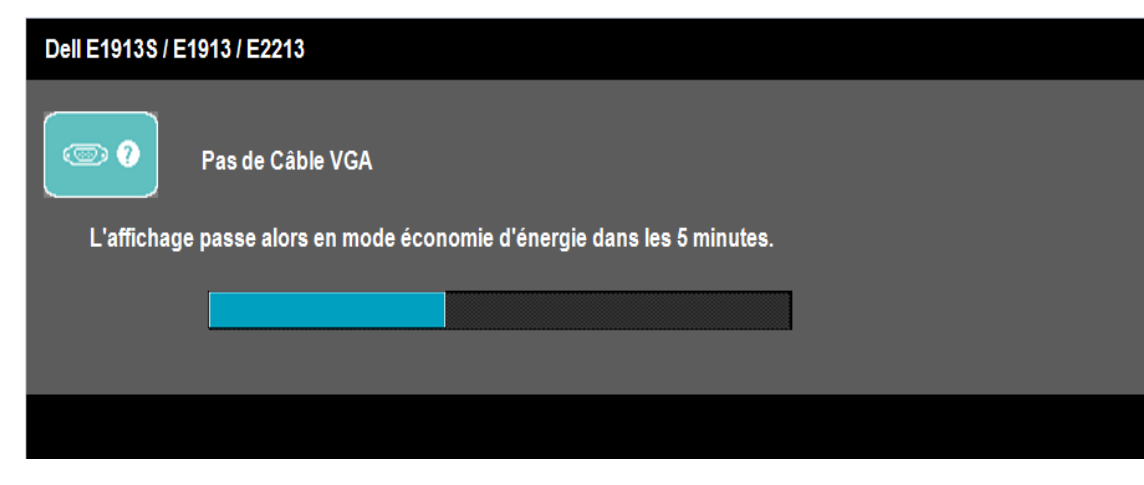

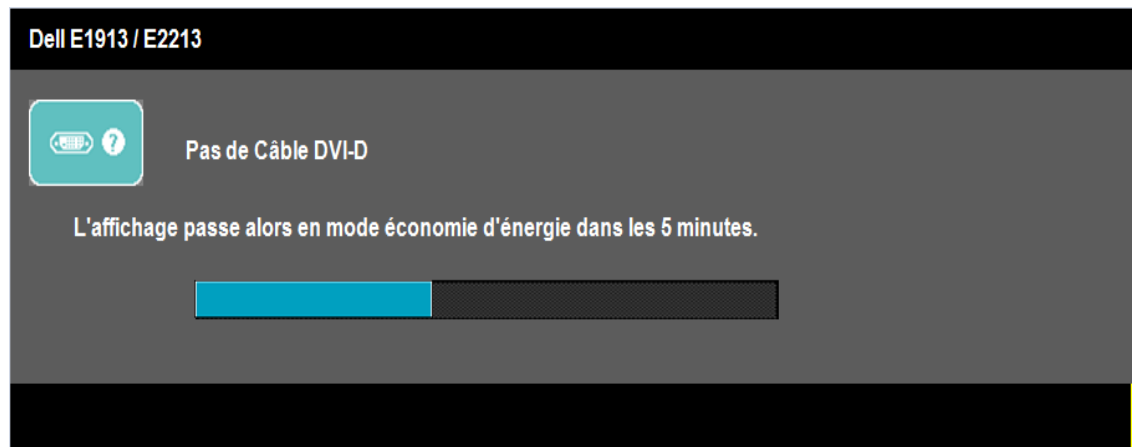

- 4. Cette boîte de dialogue apparaîtra également lors du fonctionnement habituel du système en cas de déconnexion ou de dommages du câble vidéo. Le moniteur entrera en **Mode d'économie d'énergie dans 5 minutes** s'il reste inutilisé.
- 5. Eteignez votre moniteur et reconnectez le câble vidéo; puis rallumez votre ordinateur ainsi que votre moniteur.

Si l'écran de votre moniteur n'affiche toujours aucune image après avoir suivi la procédure précédente, vérifiez votre contrôleur vidéo et votre ordinateur; votre moniteur fonctionne correctement.

**REMARQUE :** La fonction de test automatique n'est pas disponible pour les modes S-Vidéo, Composite et Vidéo composante. Ø

# <span id="page-46-0"></span>**Diagnostiques intégrés**

Votre moniteur a un outil de diagnostic intégré qui vous aide à déterminer si l'anomalie d'écran que vous avez est un problème inhérent avec votre moniteur, ou avec votre ordinateur et carte graphique.

Ø **REMARQUE :** Vous pouvez effectuer le diagnostic intégré quand le câble vidéo est débranché et le moniteur est en *mode de test automatique*.

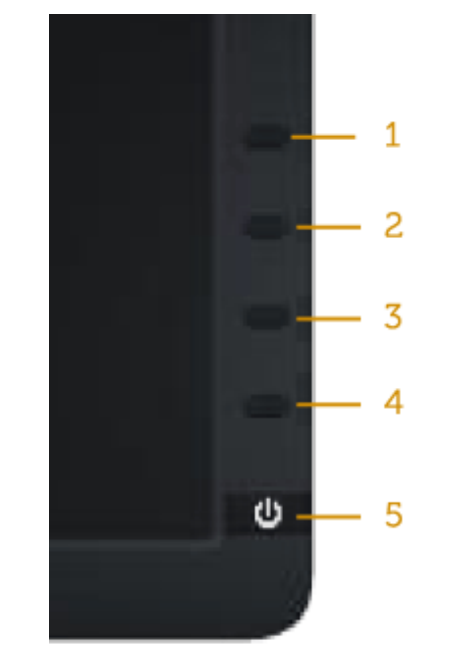

Pour exécuter le diagnostic intégré :

- 1. Assurez-vous que l'écran est propre (pas de particules de poussière sur la surface de l'écran).
- 2. Débranchez le câble vidéo à l'arrière de l'ordinateur ou du moniteur. Le moniteur alors va dans le mode de test automatique.
- 3. Appuyez et maintenez enfoncé le **Bouton 1** et le **Bouton 4** du panneau frontal, simultanément pendant 2 secondes. Un écran gris apparaît.
- 4. Examinez soigneusement l'écran pour des anomalies.
- 5. Appuyez de nouveau sur le **Bouton 4** du panneau avant. La couleur de l'écran change à rouge.
- 6. Examinez l'écran pour des anomalies quelconques.
- 7. Répétez les étapes 5 et 6 pour examiner l'écran avec les couleurs vertes, bleues, noires, blanches et du texte.

Le test est terminé quand l'écran blanc apparaît. Pour quitter, appuyez de nouveau sur le **Bouton 4**.

Si vous ne détectez pas d'anomalies quelconques lors de l'utilisation de l'outil de diagnostic intégré, le moniteur fonctionne correctement. Vérifiez la carte vidéo et l'ordinateur.

# <span id="page-47-0"></span>**Problèmes généraux**

Le tableau suivant contient des informations générales sur les problèmes les plus courants avec le moniteur et des solutions.

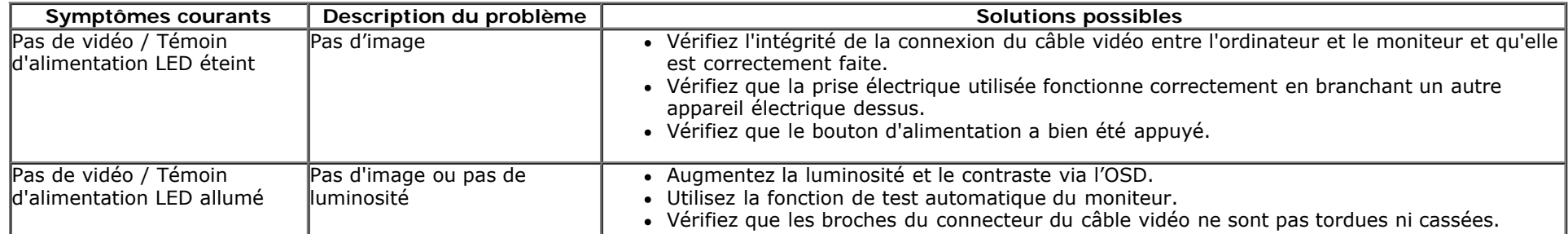

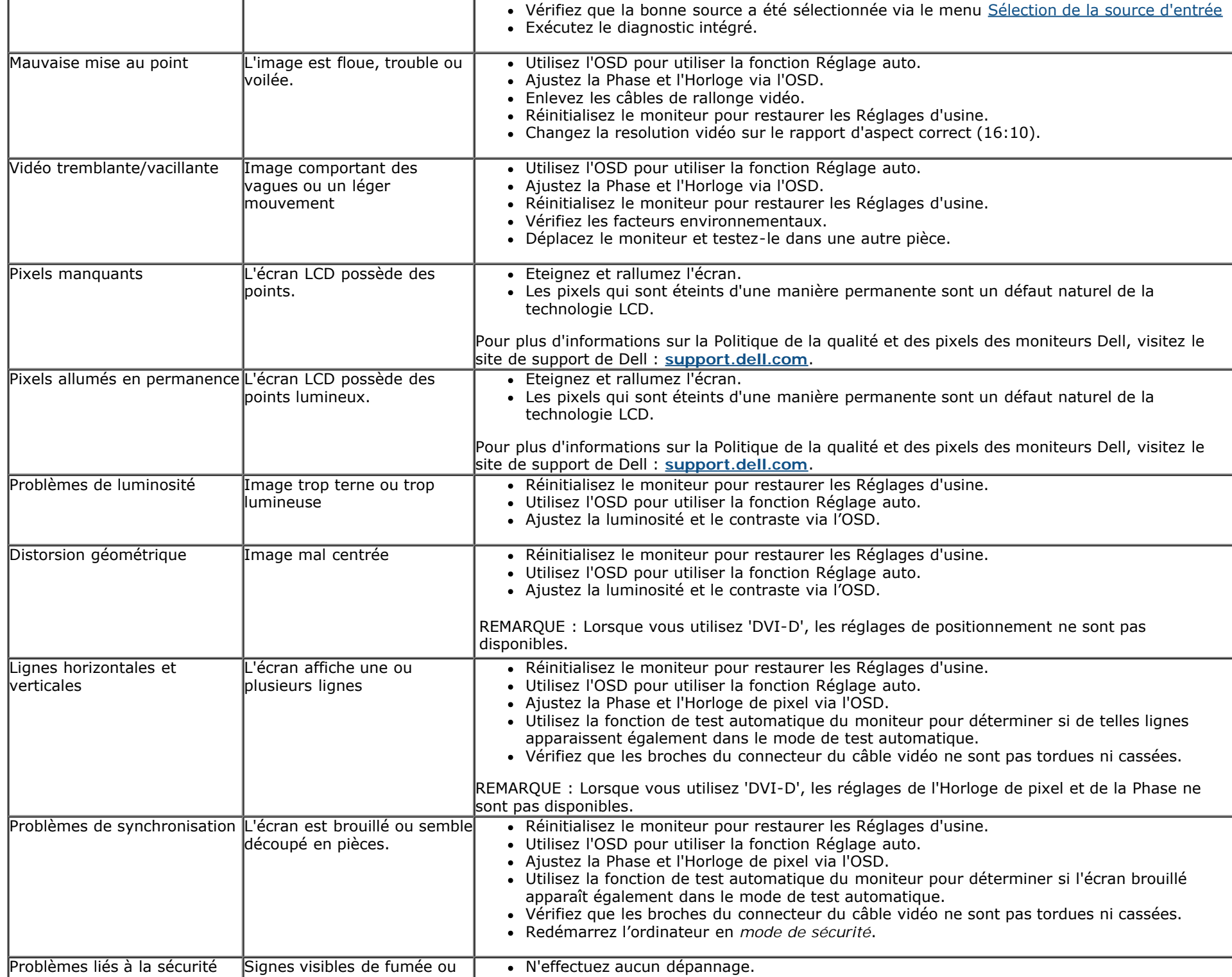

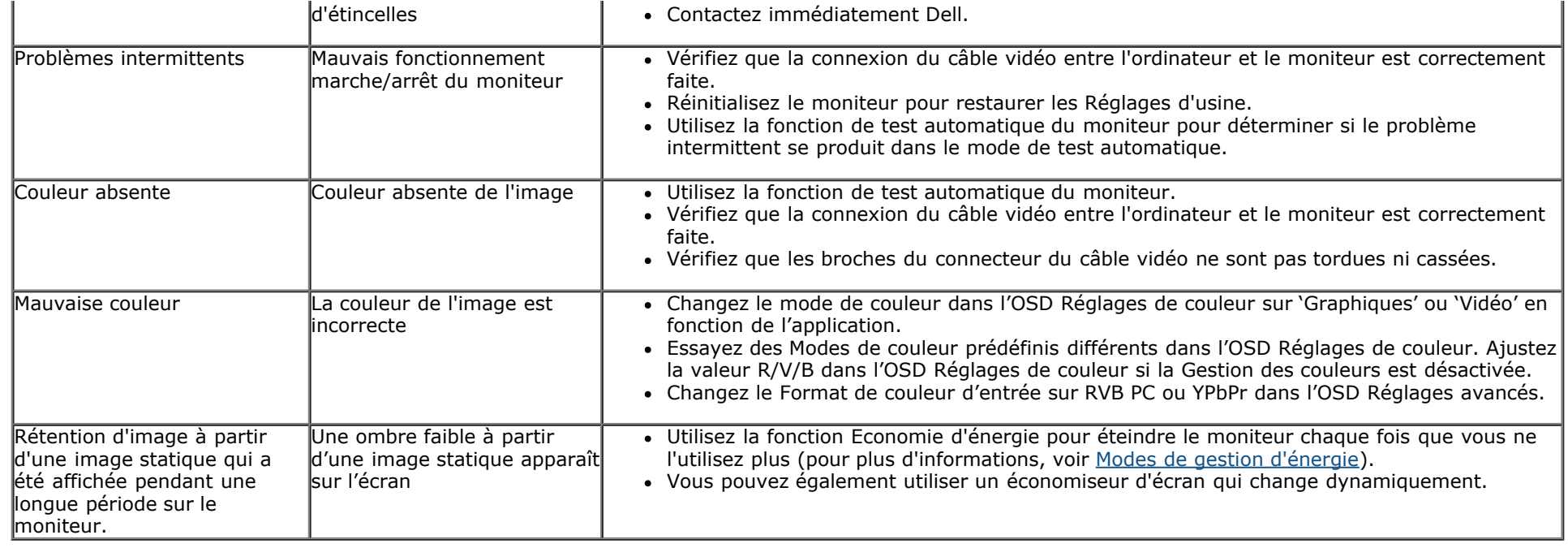

# <span id="page-49-0"></span>**Problèmes spécifiques au produit**

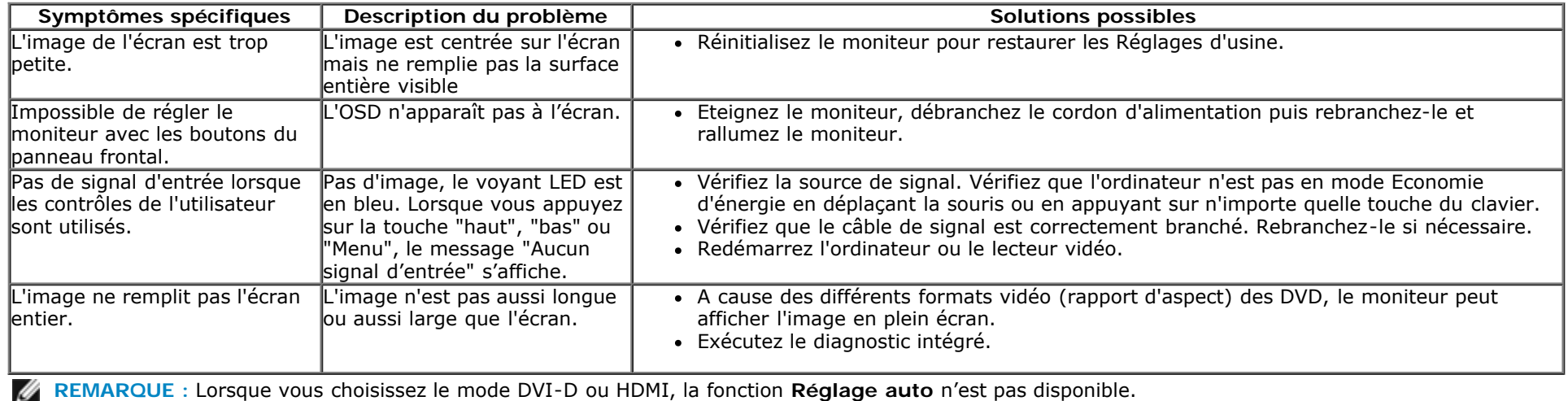

# <span id="page-49-1"></span>**Problème avec la Soundbar™ Dell**

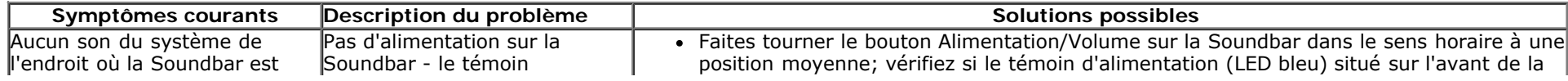

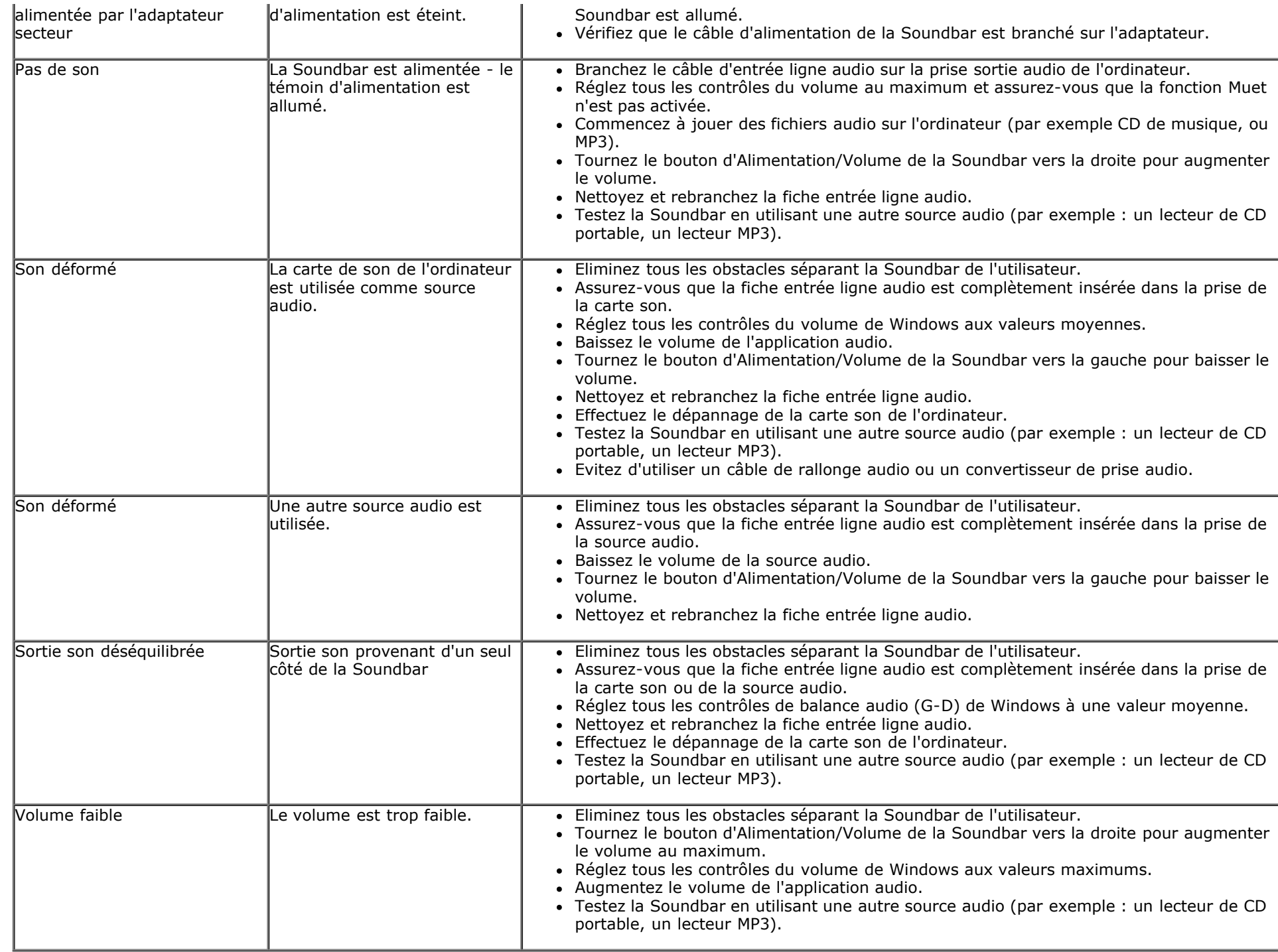

[Retour à la Table des matières](#page-0-0)

<span id="page-52-0"></span>[Retour à la Table des matières](#page-0-0)

# **Appendice**

# **Guide de l'utilisateur du moniteur Dell™ E1913S/E1913/E2213**

- **O** [Instructions de sécurité](#page-52-2)
- [Règlement de la FCC \(Etats-Unis uniquement\) et autres informations réglementaires](#page-52-3)
- [Contacter Dell](#page-52-1)

# <span id="page-52-2"></span> **ATTENTION : Instructions de sécurité**

**ATTENTION : L'utilisation de contrôles, des réglages ou des procédures autres que ceux spécifiés dans la présente documentation risquent de vous exposer à des chocs, des électrocutions et/ou des dangers mécaniques.**

Pour plus d'informations sur les instructions de sécurité, voir le *Guide d'information du produit*.

# <span id="page-52-3"></span>**Règlement de la FCC (Etats-Unis uniquement) et autres informations réglementaires**

Pour le règlement de la FCC et les autres informations réglementaires, référez-vous au site Internet pour la conformité à la réglementation : [www.dell.com\regulatory\\_compliance](http://www.dell.com/regulatory_compliance).

**Cet appareil est conforme à la partie 15 du règlement de la FCC. L'utilisation de cet appareil est soumise aux deux conditions suivantes** :

(1) Cet appareil ne doit pas causer des interférences nuisibles.

(2) Cet appareil doit accepter toutes les interférences reçues, y compris les interférences pouvant provoquer un fonctionnement indésirable.

# <span id="page-52-1"></span>**Contacter Dell**

**Pour les clients aux États-Unis, appelez le 800-WWW-DELL (800-999-3355).**

**REMARQUE :** Si vous n'avez pas de connexion Internet active, vous pouvez trouver les informations pour nous contacter sur votre facture d'achat, votre bordereau d'emballage, votre relevé ou le catalogue des produits Dell.

**Dell offre plusieurs options de services et d'assistance téléphonique et en ligne. Leur disponibilité est différente suivant les pays et les produits, et certains services peuvent ne pas vous être offerts dans votre région. Pour contacter Dell pour les ventes, l'assistance technique, ou les questions de service à la clientèle :**

- 1. Visitez **[support.dell.com](http://support.dell.com/)**.
- 2. Vérifiez votre pays ou région dans le menu déroulant **Choisir un Pays/Région** au bas de la page.
- 3. Cliquez sur **Contactez-nous** sur le côté gauche de la page.
- 4. Sélectionnez le lien du service ou de l'assistance requise.
- 5. Choisissez la méthode pour contacter Dell qui vous convient le mieux.

[Retour à la Table des matières](#page-0-0)